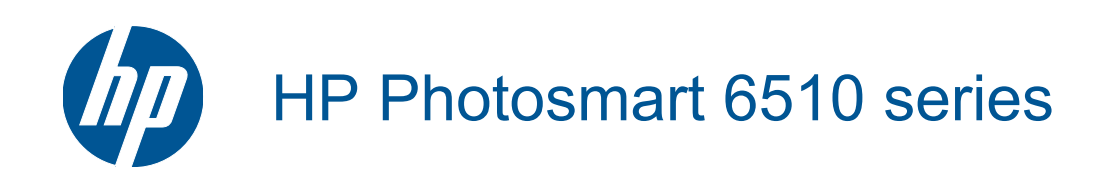

# **Obsah**

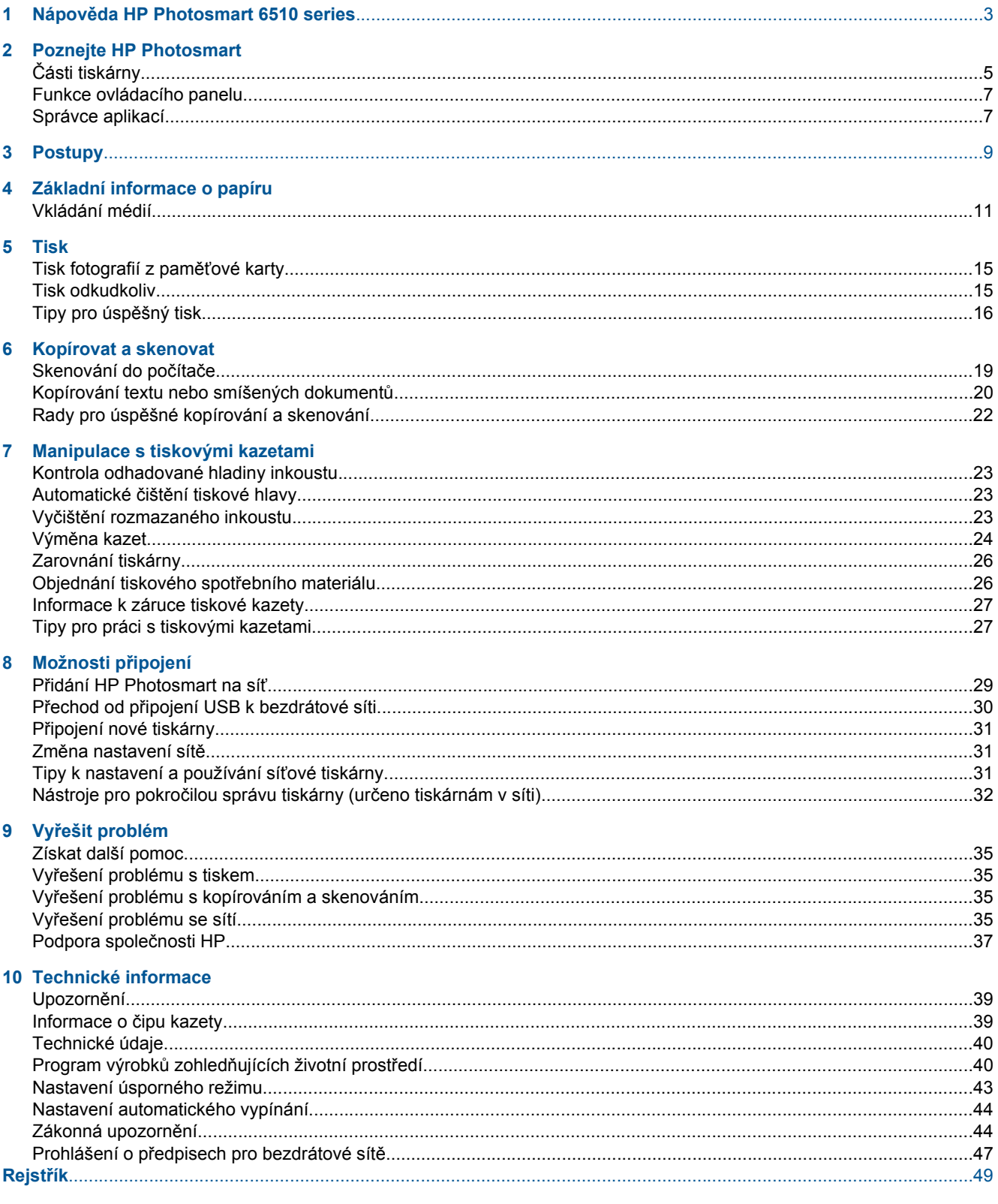

# <span id="page-4-0"></span>**1 Nápověda HP Photosmart 6510 series**

Další informace o zařízení HP Photosmart najdete v částech:

- • [Poznejte HP Photosmart na stránce 5](#page-6-0)
- • [Postupy na stránce 9](#page-10-0)
- • [Tisk na stránce 15](#page-16-0)
- • [Kopírovat a skenovat na stránce 19](#page-20-0)
- • [Manipulace s tiskovými kazetami na stránce 23](#page-24-0)
- Možnosti př[ipojení na stránce 29](#page-30-0)
- Vyř[ešit problém na stránce 35](#page-36-0)
- • [Technické informace na stránce 39](#page-40-0)

4 Nápověda HP Photosmart 6510 series

# <span id="page-6-0"></span>**2 Poznejte HP Photosmart**

- Části tiskárny
- [Funkce ovládacího panelu](#page-8-0)
- [Správce aplikací](#page-8-0)

# **Části tiskárny**

• Pohled na HP Photosmart zepředu

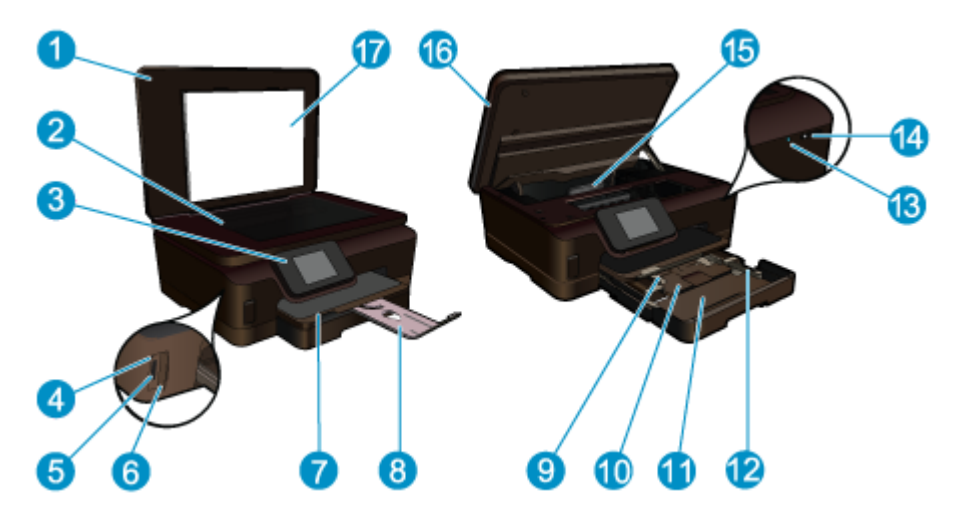

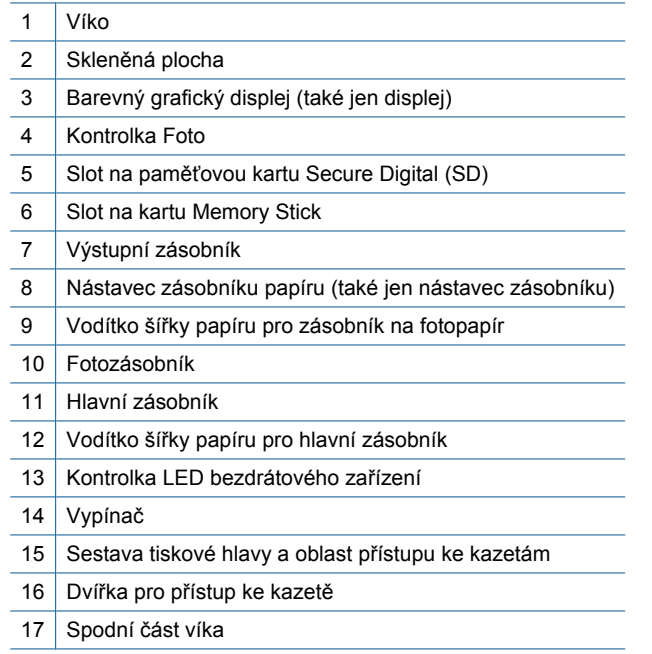

• Pohled shora a zezadu na HP Photosmart

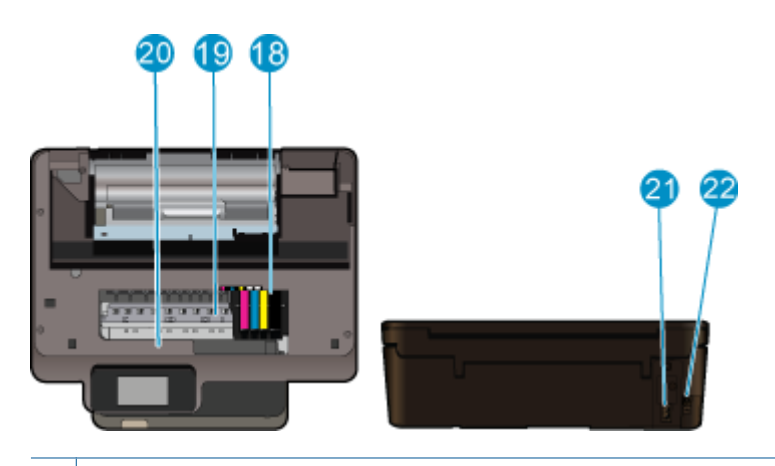

- 18 Prostor tiskových hlav
- 19 Oblast přístupu k tiskové kazetě
- 20 Umístění čísla modelu
- 21 Připojení ke zdroji (používejte pouze s napájecím kabelem společnosti HP).
- 22 Zadní port USB

## <span id="page-8-0"></span>**Funkce ovládacího panelu**

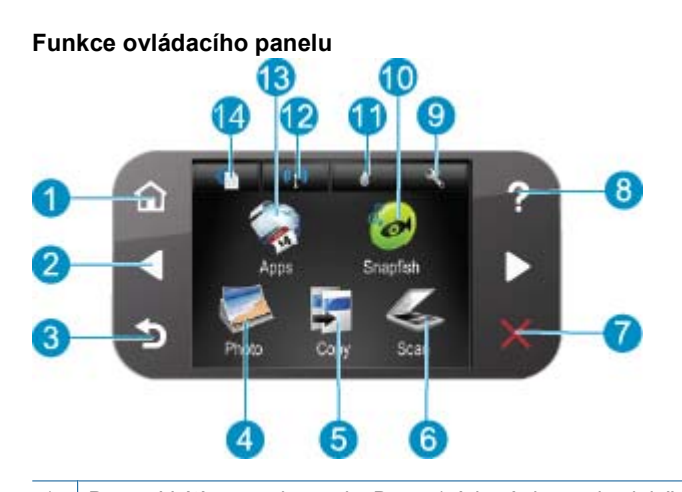

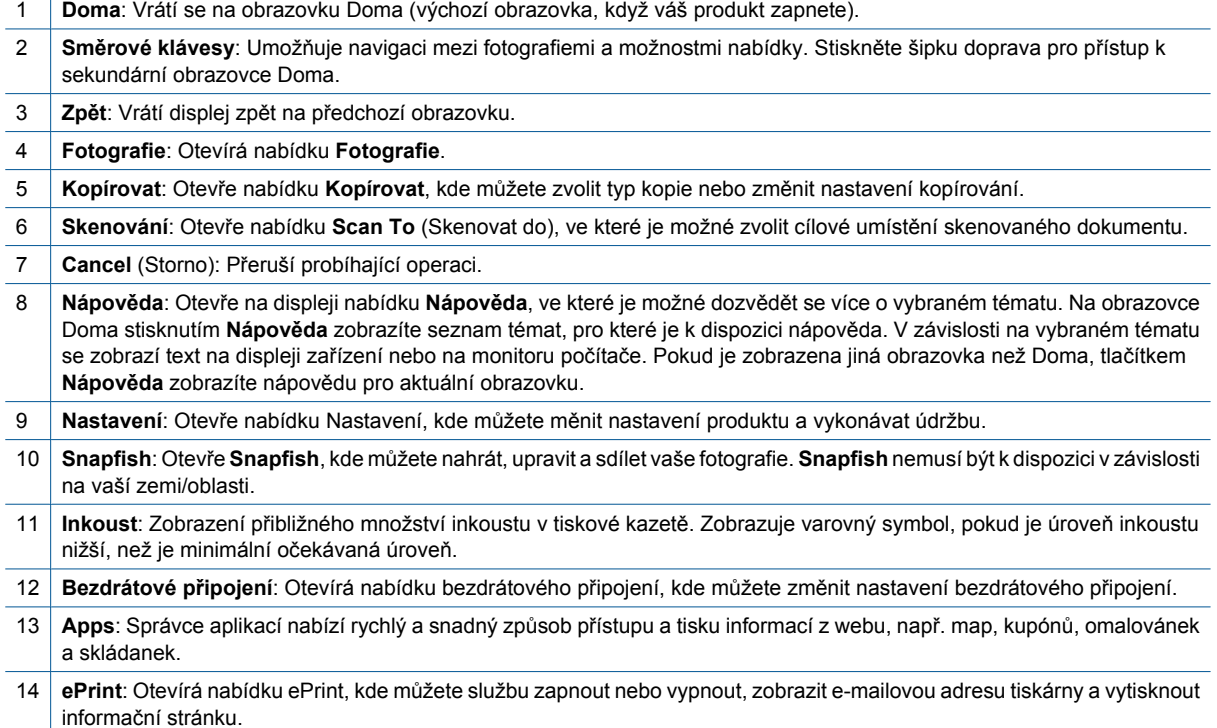

## **Správce aplikací**

Správce **Apps** může být použit pro přidání nové **Apps** nebo odstranění **Apps**.

#### **Správa Apps**

- ▲ Přidání nových **Apps**.
	- **a**. Na úvodní obrazovce stiskněte **Apps**.
	- **b**. Stisknutím směrových kláves přejděte na položku nabídky Více. Stiskněte **OK**. Zaškrtněte požadovaný **Apps**. Stiskněte **OK**. Postupujte podle výzev.

# <span id="page-10-0"></span>**3 Postupy**

V této části jsou uvedeny odkazy na často prováděné úlohy, jako je například tisk fotografií, skenování a kopírování.

- 
- 
- 
- [Správce aplikací na stránce 7](#page-8-0) [Skenování do po](#page-20-0)čítače na stránce 19
- Výmě[na kazet na stránce 24](#page-25-0) [Kopírování textu nebo smíšených dokument](#page-21-0)ů [na stránce 20](#page-21-0)
- [Vkládání médií na stránce 11](#page-12-0) Odstraně[ní uvíznutého papíru na stránce 36](#page-37-0)

Kapitola 3

# <span id="page-12-0"></span>**4 Základní informace o papíru**

• Vkládání médií

## **Vkládání médií**

▲ Proveďte jeden z následujících kroků:

#### **Vložení papíru o rozměrech 10 x 15 cm (4 x 6 palců)**

- **a**. Vytáhněte zásobník papíru.
	- Vytáhněte zásobník na fotopapír a posuňte vodítko šířky papíru směrem ven.

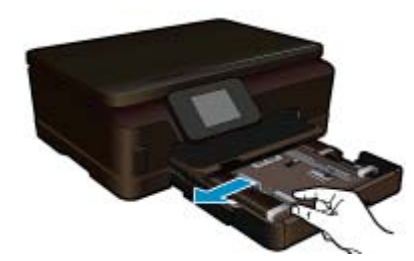

**b**. Vložte papír.

Vložte do zásobníku na fotopapír balík papírů kratší stranou dopředu a tiskovou stranou dolů.

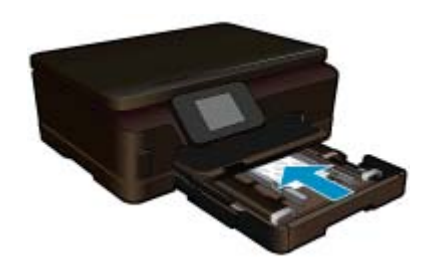

Zasuňte balík papírů až k dorazu.

**Poznámka** Jestliže fotografický papír, který používáte, má perforované chlopně, vložte jej tak, aby chlopně byly otočeny směrem k vám.

Posuňte vodítko šířky papíru směrem dovnitř, dokud se nezastaví o okraj papíru.

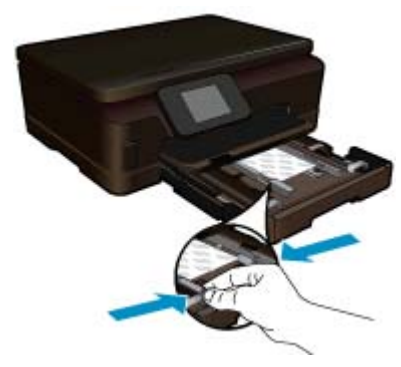

**c**. Zavřete zásobník papíru.

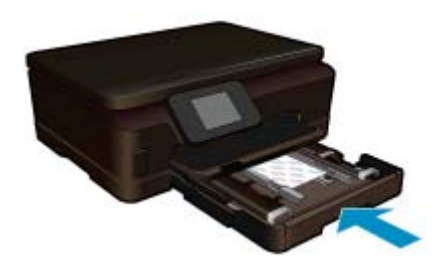

#### **Vložení papíru formátu A4 nebo 8,5 x 11 palců**

**a**. Vytáhněte zásobník papíru.

 Zavřete zásobník na fotopapír, pokud je otevřený. V hlavním zásobníku posuňte vodítko šířky papíru směrem ven. Vyjměte všechna další dříve vložená média.

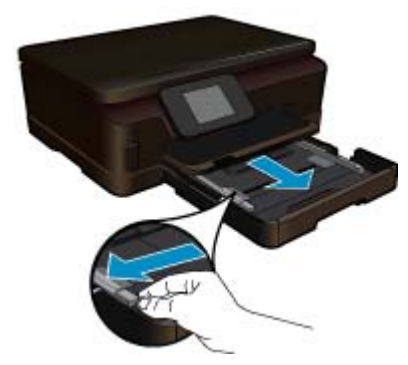

**b**. Vložte papír.

Balík papírů vložte do hlavního vstupního zásobníku kratší stranou dopředu a tiskovou stranou dolů.

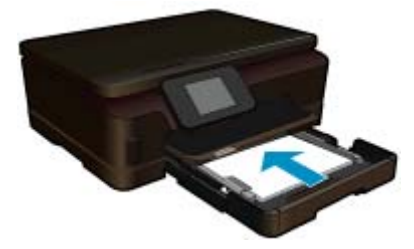

 Zasuňte balík papírů až k dorazu. Posuňte vodítko šířky papíru směrem dovnitř, dokud se nezastaví o okraj papíru.

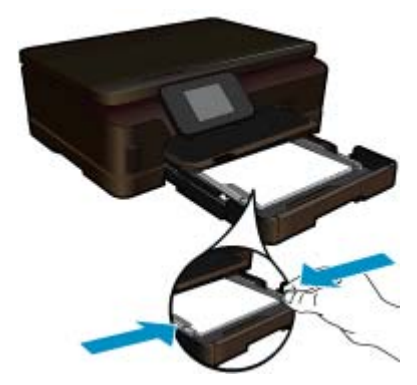

**c**. Zavřete zásobník papíru.

 Zavřete zásobník papíru a vysuňte podpěru zásobníku až na doraz směrem k sobě. Podpěru dále prodlužte překlopením zarážky papíru na jejím konci.

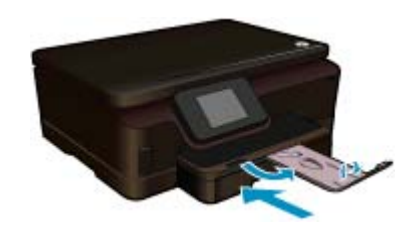

**Poznámka** Při použití papíru formátu Legal ponechte opěrku papíru zasunutou.

#### **Vložení obálek**

**a**. Vytáhněte zásobník papíru.

 Zavřete zásobník na fotopapír, pokud je otevřený. Posuňte vodítka papíru směrem ven. Vyjměte veškerý papír z hlavního vstupního zásobníku.

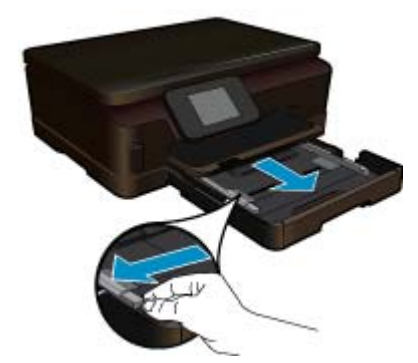

**b**. Vložte obálky.

 Vložte jednu nebo více obálek až k pravé straně hlavního vstupního zásobníku chlopněmi nahoru a doleva a lícem nahoru.

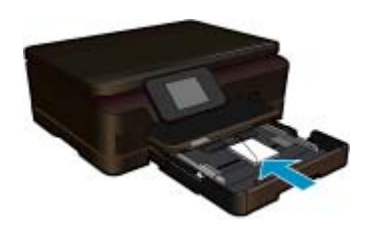

Zasouvejte balík obálek, dokud se nezastaví.

Posuňte vodítko šířky papíru směrem dovnitř proti balíku obálek, dokud se nezarazí.

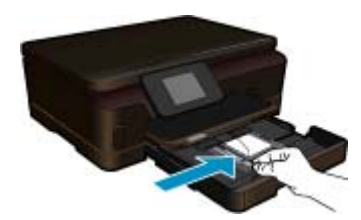

**c**. Zavřete zásobník papíru.

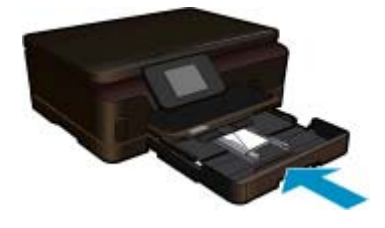

# <span id="page-16-0"></span>**5 Tisk**

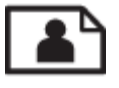

Tisk fotografií z paměťové karty na stránce 15

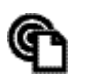

Tisk odkudkoliv na stránce 15

#### **Příbuzná témata**

• [Vkládání médií na stránce 11](#page-12-0) Tisk odkudkoliv na stránce 15 Tipy pro úspě[šný tisk na stránce 16](#page-17-0)

### **Tisk fotografií z paměťové karty**

#### **Tisk fotografií z paměťové karty**

- **1.** Vložte fotografický papír do zásobníku papíru.
- **2.** Ujistěte se, že je podpěra zásobníku papíru otevřená.
- **3.** Vložte paměťovou kartu do patice na kartu.

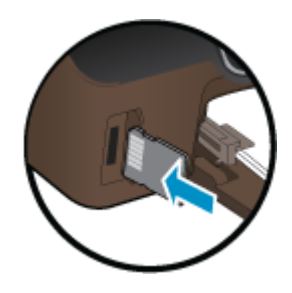

- **4.** Stiskem možnosti **Fotografie** na úvodní obrazovce otevřete nabídku **Fotografie**.
- **5.** Fotografie zobrazíte v nabídce **Fotografie** stiskem možnosti **Zobrazit a Tisk**.
- **6.** Stiskněte fotografii, kterou chcete vytisknout.
- **7.** Stiskem šipky nahoru nebo dolů můžete určit počet fotografií, které budou vytištěny.
- **8.** Stiskem možnosti **Upravit** můžete procházet možnosti úpravy vybraných fotografií. Fotografii můžete otáčet, ořezávat ji nebo zapnout či vypnout funkci **Fotokorekce**.
- **9.** Stisknutím tlačítka **Náhled** zobrazte náhled fotografie. Pokud chcete upravit rozvržení, typ papíru, možnost odstranění efektu červených očí nebo razítko data, využijte možnosti v nabídce **Nastavení**. Nové nastavení můžete také nastavit jako výchozí.
- **10.** Stisknutím možnosti **Tisk** zahájíte tisk.

#### **Příbuzná témata**

• [Vkládání médií na stránce 11](#page-12-0) Tipy pro úspě[šný tisk na stránce 16](#page-17-0)

### **Tisk odkudkoliv**

Funkce HP ePrint ve vašem produktu poskytuje pohodlný tisk, který můžete spustit odkudkoliv. Jakmile je povolen, ePrint přidělí vašemu produktu e-mailovou adresu. Tisk provedete jednoduchým odesláním e-mailu obsahujícího váš dokument na tuto adresu. Můžete tisknout obrázky, soubory Word a PowerPoint či PDF. Je to snadné!

<span id="page-17-0"></span>**Poznámka** Dokumenty vytisknuté pomocí ePrint mohou vypadat jinak než předloha. Styl, formátování a tok textu se může od předlohy lišit. U dokumentů, které potřebujete vytisknout ve vyšší kvalitě (např. právní dokumenty), vám doporučujeme tisknout ze softwarové aplikace ve vašem počítači, kde máte více možností, jak ovlivnit finální vzhled výtisku.

#### **Postup tisku dokumentu odkudkoliv**

- **1.** Najděte vaši e-mailovou adresu ePrint.
	- **a**. Stiskněte ikonu Webové služby na úvodní obrazovce.
	- **b**. Stiskněte Zobrazení e-mailové adresy.
	- **Tip** Pro tisk e-mailové adresy nebo registrační url se dotkněte možnosti Tisk informační stránky v nabídce Nastavení webových služeb.
- **2.** Vytvořit a odeslat e-mail.
	- **a**. Vytvořte nový e-mail a zadejte e-mailovou adresu produktu do pole **Komu**.
	- **b**. Zadejte text e-mailu a připojte dokumenty nebo obrázky, které si přejete vytisknout.
	- **c**. Odešlete e-mail.

Produkt vytiskne váš e-mail.

**Poznámka** K použití služby ePrint musí být vaše tiskárna připojena k bezdrátové síti s povolenou možností webových služeb. Je také třeba vytvořit účet ePrintCenter, pokud jste tak již neučinili dříve. Váš e-mail bude vytisknut, jakmile bude obdržen. Jako u všech e-mailů, ani u tohoto není jisté, kdy nebo zda bude obdržen. Pokud se registrujete online pomocí ePrint, můžete kontrolovat stav vašich úloh.

### **Tipy pro úspěšný tisk**

Využijte následující tipy pro úspěšný tisk.

#### **Tipy pro tisk z počítače**

Pokud chcete tisknout dokumenty, fotografie nebo obálky z počítače, klepněte na jeden z následujících odkazů. Přesměrují vás přímo k pokynům online podle operačního systému, který používáte.

- Zjistit, jak tisknout dokumenty z počítače. [Klepnutím sem získáte více informací online.](http://h20180.www2.hp.com/apps/Nav?h_pagetype=s-924&h_client=s-h-e004-01&h_keyword=lp70038-win-6510-B211&h_lang=cs&h_cc=cz)
- Zjistit, jak tisknout fotografie uložené v počítači. Více informací o rozlišení tiskárny a o tom, jak aktivovat maximální rozlišení dpi. [Klepnutím sem získáte více informací online.](http://h20180.www2.hp.com/apps/Nav?h_pagetype=s-924&h_client=s-h-e004-01&h_keyword=lp70039-win-6510-B211&h_lang=cs&h_cc=cz)
- Zjistit, jak tisknout obálky z počítače. [Klepnutím sem získáte více informací online.](http://h20180.www2.hp.com/apps/Nav?h_pagetype=s-924&h_client=s-h-e004-01&h_keyword=lp70040-win-6510-B211&h_lang=cs&h_cc=cz)

#### **Tipy z oblasti inkoustu a papíru**

- Použijte originální kazety HP. Originální inkoustové kazety HP jsou navrženy pro tiskárny HP a testovány, aby vám umožnily pokaždé dosáhnout skvělých výsledků.
- Zkontrolujte, jestli je v inkoustových kazetách dostatek inkoustu. Stisknutím ikony **Inkoust** na úvodní obrazovce můžete ověřit odhadované hladiny inkoustu.
- Další informace o práci s tiskovými kazetami naleznete v části [Tipy pro práci s tiskovými kazetami](#page-28-0) [na stránce 27](#page-28-0).
- Vložte balík papíru, ne jednu stránku. Použijte čistý a rovný papír stejného formátu. Ujistěte se, že je vložen současně pouze jeden typ papíru.
- Posuňte vodítka šířky papíru v zásobníku papíru tak, aby těsně přiléhala k papíru. Vodítka šířky papíru nesmí papír v zásobníku ohýbat.
- Nastavte kvalitu a formát papíru podle typu a formátu papíru v zásobníku.
- Další informace o odstranění uvíznutého papíru naleznete zde: Odstraně[ní uvíznutého papíru](#page-37-0) [na stránce 36](#page-37-0).

#### **Tipy k tiskovým aplikacím a používání funkce ePrint**

- Informace o sdílení fotografií na Internetu a objednávání výtisků. [Klepnutím sem získáte více informací online.](http://h20180.www2.hp.com/apps/Nav?h_pagetype=s-924&h_client=s-h-e004-01&h_keyword=lp70013-all&h_lang=cs&h_cc=cz)
- Informace o aplikacích pro snadný tisk receptů, kupónů a dalšího obsahu z webu. [Klepnutím sem získáte více](http://h20180.www2.hp.com/apps/Nav?h_pagetype=s-924&h_client=s-h-e004-01&h_keyword=lp70013-all&h_lang=cs&h_cc=cz) [informací online.](http://h20180.www2.hp.com/apps/Nav?h_pagetype=s-924&h_client=s-h-e004-01&h_keyword=lp70013-all&h_lang=cs&h_cc=cz)
- Informace o tisku odkudkoli odesláním přílohy el. pošty vaší tiskárně. [Klepnutím sem získáte více informací](http://h20180.www2.hp.com/apps/Nav?h_pagetype=s-924&h_client=s-h-e004-01&h_keyword=lp70014-all&h_lang=cs&h_cc=cz) [online.](http://h20180.www2.hp.com/apps/Nav?h_pagetype=s-924&h_client=s-h-e004-01&h_keyword=lp70014-all&h_lang=cs&h_cc=cz)
- Pokud zapnete funkci **Vypínat autom.**, je vhodné ji před zahájením používání funkce ePrint vypnout. Další informace uvádí téma .[Nastavení automatického vypínání na stránce 44](#page-45-0)

# <span id="page-20-0"></span>**6 Kopírovat a skenovat**

- Skenování do počítače
- [Kopírování textu nebo smíšených dokument](#page-21-0)ů
- Rady pro úspě[šné kopírování a skenování](#page-23-0)

## **Skenování do počítače**

#### **Postup pro skenování do počítače**

- **1.** Vložte předlohu.
	- **a**. Zvedněte víko produktu.

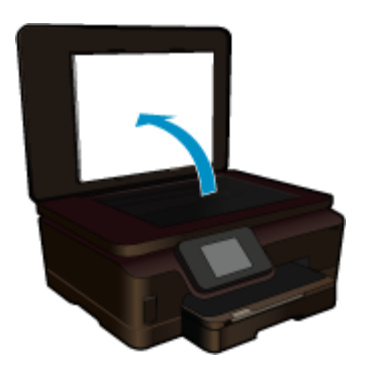

**b**. Vložte předlohu do pravého předního rohu skleněné plochy potištěnou stranou dolů.

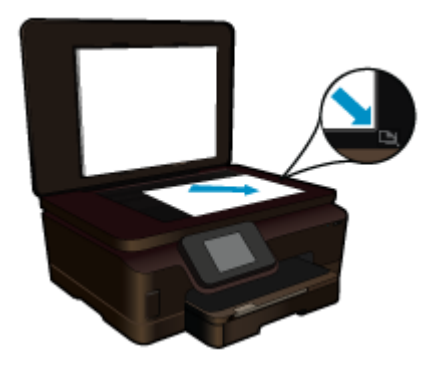

- **c**. Sklopte víko.
- **2.** Začněte skenovat.
	- **a**. Stiskněte **Skenování** na obrazovce Doma. Zobrazí se nabídka **Scan To** (Skenovat do).
	- **b**. Stiskněte **Počítač**.

Pokud je produkt připojen do sítě, zobrazí se seznam dostupných počítačů. Vyberte počítač, do kterého chcete přesun provést pro spuštění skenování.

- **3.** Stiskněte zkratku pro úlohu, kterou chcete použít.
- **4.** Stiskněte Spustit skenování.

#### **Příbuzná témata**

• Rady pro úspě[šné kopírování a skenování na stránce 22](#page-23-0)

## <span id="page-21-0"></span>**Kopírování textu nebo smíšených dokumentů**

▲ Proveďte jeden z následujících kroků:

#### **Provede černobílé kopírování**

**a**. Vložte papír.

Vložte do hlavního vstupního zásobníku papír plné velikosti.

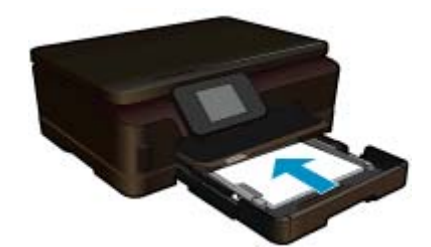

**b**. Vložte předlohu.

Zvedněte víko produktu.

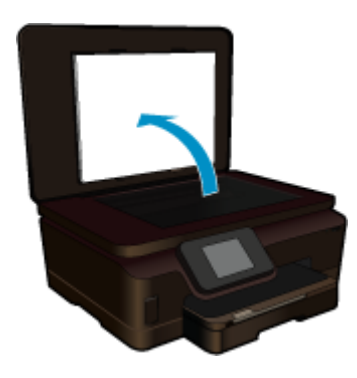

Vložte předlohu do pravého předního rohu skleněné plochy potištěnou stranou dolů.

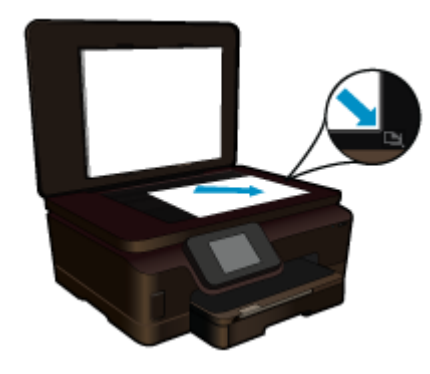

Sklopte víko.

**c**. Vyberte Kopírovat.

 Stiskněte **Kopírovat** na obrazovce Doma. Zobrazí se nabídka **Kopírovat**. Stiskněte tlačítko s šipkou nahoru pro zvýšení počtu kopií.

#### Stiskněte **Settings** (Nastavení).

#### Zobrazí se nabídka **Nastavení kopírování**.

 Chcete-li změnit výchozí nastavení kopírování, zadejte požadovaný formát papíru, typ papíru, kvalitu tisku a další nastavení.

**d**. Zahajte kopírování. Stiskněte **Černobílá kopie**.

#### **Pořízení barevné kopie**

**a**. Vložte papír.

Vložte do hlavního vstupního zásobníku papír plné velikosti.

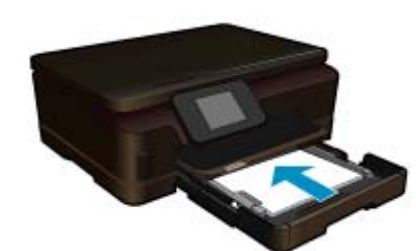

**b**. Vložte předlohu.

Zvedněte víko produktu.

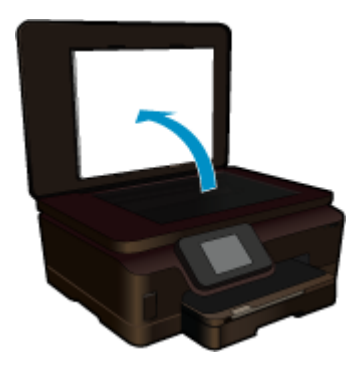

**Tip** Pokud chcete kopírovat tlusté předlohy, jako jsou knihy, můžete odstranit víko.

Vložte předlohu do pravého předního rohu skleněné plochy potištěnou stranou dolů.

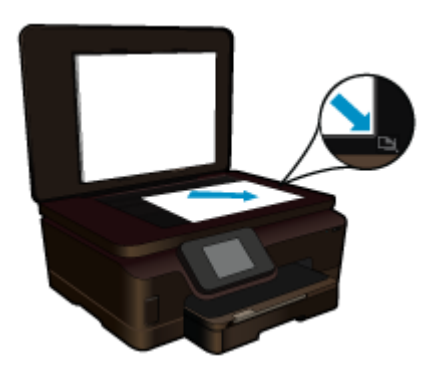

Sklopte víko.

- <span id="page-23-0"></span>**c**. Vyberte Kopírovat.
	- Stiskněte **Kopírovat** na obrazovce Doma.
	- Zobrazí se nabídka **Kopírovat**.
	- Stiskněte tlačítko s šipkou nahoru pro zvýšení počtu kopií.
	- Stiskněte **Settings** (Nastavení).
	- Zobrazí se nabídka **Nastavení kopírování**.
	- Chcete-li změnit výchozí nastavení kopírování, zadejte požadovaný formát papíru, typ papíru, kvalitu tisku a další nastavení.
- **d**. Zahajte kopírování.
	- Stiskněte **Kopírovat barevně**.

#### **Příbuzná témata**

- • [Vkládání médií na stránce 11](#page-12-0)
- Rady pro úspěšné kopírování a skenování na stránce 22

## **Rady pro úspěšné kopírování a skenování**

Pomocí následujících rad kopírujte a skenujte s úspěchem:

- Naučte se jak skenovat, když je vaše tiskárna připojena k bezdrátové síti a ne k počítači. [Klepnutím sem](http://h20180.www2.hp.com/apps/Nav?h_pagetype=s-924&h_client=s-h-e004-01&h_keyword=lp70001-win-6510-B211&h_lang=cs&h_cc=cz) se př[ipojíte pro více informací.](http://h20180.www2.hp.com/apps/Nav?h_pagetype=s-924&h_client=s-h-e004-01&h_keyword=lp70001-win-6510-B211&h_lang=cs&h_cc=cz)
- Skleněnou plochu a zadní stranu víka udržujte v čistotě. Skener interpretuje vše, co zjistí na skleněné pracovní ploše, jako část obrázku.
- Vložte předlohu do pravého předního rohu skleněné plochy potištěnou stranou dolů.
- Při kopírování nebo skenování knihy nebo jiných objemných předloh odstraňte víko.
- Pokud chcete vytvořit velkou kopii z malé předlohy, naskenujte předlohu do počítače, změňte velikost obrázku pomocí softwaru skenování a vytiskněte kopii tohoto zvětšeného obrázku.
- Abyste se vyhnuli nesprávnému nebo chybějícímu naskenovanému textu, ujistěte se, že je v softwaru správně nastaven jas.
- Pokud není skenovaný obrázek správně oříznut, vypněte funkci automatického oříznutí v softwaru a naskenovaný obrázek ořízněte ručně.

# <span id="page-24-0"></span>**7 Manipulace s tiskovými kazetami**

- Kontrola odhadované hladiny inkoustu
- Automatické čištění tiskové hlavy
- Vyčištění rozmazaného inkoustu
- Výmě[na kazet](#page-25-0)
- [Zarovnání tiskárny](#page-27-0)
- [Objednání tiskového spot](#page-27-0)řebního materiálu
- [Informace k záruce tiskové kazety](#page-28-0)
- [Tipy pro práci s tiskovými kazetami](#page-28-0)

### **Kontrola odhadované hladiny inkoustu**

Přibližné množství inkoustu zobrazíte stisknutím pravého směrového tlačítka na úvodní obrazovce a následně stisknutím ikony **Inkoust**.

**Poznámka 1** Jestliže jste instalovali plněnou nebo opravenou kazetu nebo kazetu, která byla použita v jiné tiskárně, může být ukazatel hladiny nepřesný nebo nedostupný.

**Poznámka 2** Varování a kontrolky týkající se hladiny inkoustu poskytují odhady pouze za účelem plánování. Pokud se vám zobrazí varovná zpráva, že je v tiskárně málo inkoustu, zvažte přípravu náhradní tiskové kazety, abyste se vyhnuli možným zdržením tisku. Není nutné vyměnit kazetu, dokud se nezhorší kvalita tisku.

**Poznámka 3** Inkoust z tiskových kazet je používán při procesu tisku mnoha různými způsoby, včetně inicializačního procesu, který připravuje zařízení a tiskové kazety pro tisk a při údržbě tiskové hlavy, při které se udržují tiskové trysky čisté, aby mohl inkoust hladce protékat. Kromě toho zůstane v použité kazetě ještě určitý zbytek inkoustu. Více informací viz [www.hp.com/go/inkusage.](http://www.hp.com/go/inkusage)

#### **Příbuzná témata**

• Objednání tiskového spotř[ebního materiálu na stránce 26](#page-27-0) [Tipy pro práci s tiskovými kazetami na stránce 27](#page-28-0)

### **Automatické čištění tiskové hlavy**

Není-li kvalita tisku dostatečná a potíž nespočívá v nízkých hladinách inkoustu ani v inkoustu jiného výrobce než HP, zkuste prostřednictvím displeje tiskárny vyčistit tiskovou hlavu. K dokončení operace je třeba vložit papír plného formátu a na konci bude vytištěna stránka s informacemi.

#### **Čištění tiskové hlavy z displeje tiskárny**

- **1.** Na úvodní obrazovce stiskněte pravou směrovou klávesu. Stiskněte ikonu **Nastavení** a poté tlačítko **Nástroje**.
- **2.** V nabídce **Nástroje** stisknutím šipky dolů procházejte nabídkami a vyberte možnost **Vyčistit tiskovou hlavu**.

#### **Příbuzná témata**

• Objednání tiskového spotř[ebního materiálu na stránce 26](#page-27-0) [Tipy pro práci s tiskovými kazetami na stránce 27](#page-28-0)

### **Vyčištění rozmazaného inkoustu**

Pokud se na výtiscích nachází rozmazaný inkoust, pokuste se pomocí displeje tiskárny tiskárnu vyčistit. Dokončení této činnosti může trvat několik minut. Je třeba vložit papír plného formátu, se kterým bude během čištění pohybováno dopředu a zpět. Během této operace běžně dochází k mechanickým zvukům.

<span id="page-25-0"></span>**Čištění rozmazaného inkoustu z displeje tiskárny**

- **1.** Na úvodní obrazovce stiskněte pravou směrovou klávesu. Stiskněte ikonu **Nastavení** a poté tlačítko **Nástroje**.
- **2.** V nabídce **Nástroje** stisknutím šipky dolů procházejte nabídkami a vyberte možnost **Vyč.rozmaz.ink**.

#### **Příbuzná témata**

• Objednání tiskového spotř[ebního materiálu na stránce 26](#page-27-0) [Tipy pro práci s tiskovými kazetami na stránce 27](#page-28-0)

### **Výměna kazet**

#### **Výměna tiskových kazet**

- **1.** Zkontrolujte, že je produkt napájen.
- **2.** Vyjměte tiskovou kazetu.
	- **a**. Otevřete přístupová dvířka kazety.

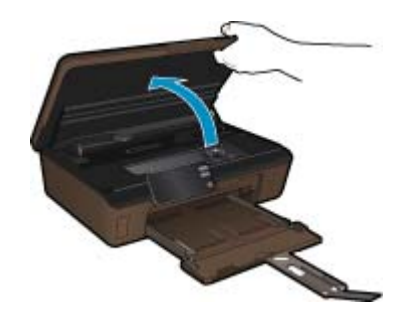

Počkejte, až se vozík tiskových kazet umístí do části se symbolem inkoustu. **b**. Stiskněte páčku na kazetě a vyjměte ji ze zásuvky.

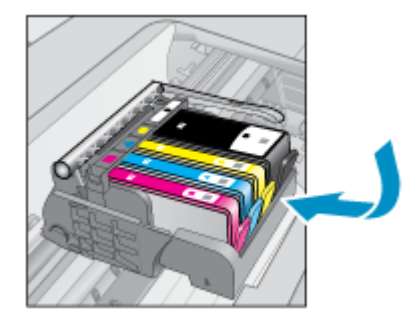

**3.** Vložte novou tiskovou kazetu. **a**. Vyjměte kazetu z obalu.

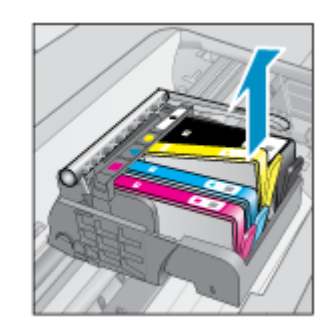

Manipulace s tiskovými kazetami **Manipulace s tiskovými kazetami**

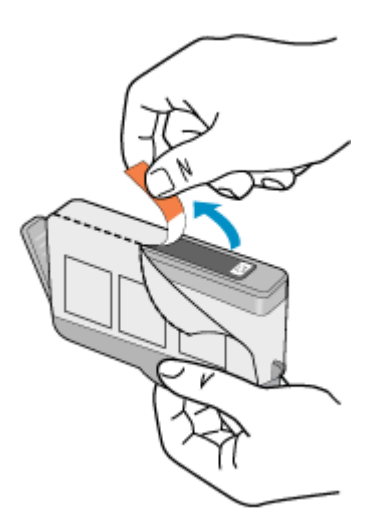

**b**. Odtrhněte oranžové víčko, které ji uzavírá. Může být zapotřebí vyvinutou větší sílu.

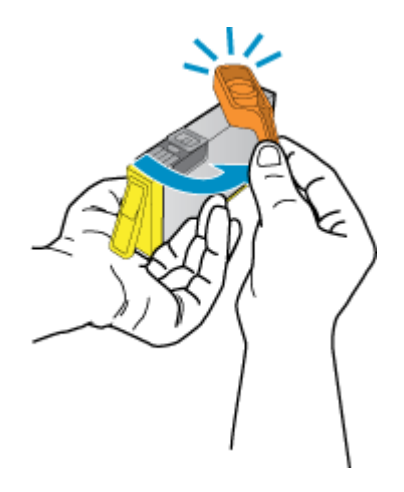

**c**. Zarovnejte barevné ikony, poté zasuňte kazetu do zásuvky, až zapadne na místo.

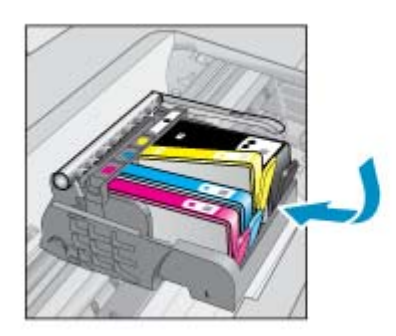

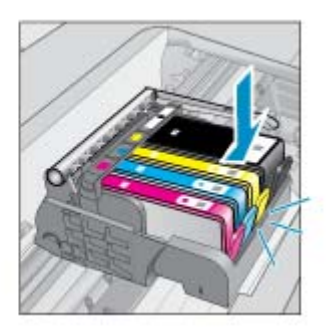

**d**. Zavřete přístupová dvířka kazet.

<span id="page-27-0"></span>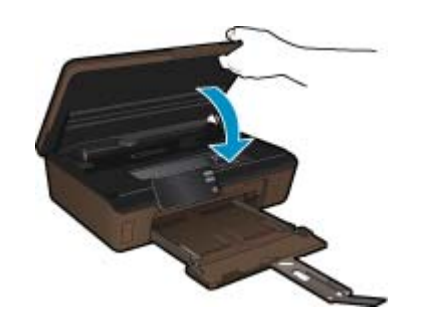

#### **Příbuzná témata**

• Objednání tiskového spotřebního materiálu na stránce 26 [Tipy pro práci s tiskovými kazetami na stránce 27](#page-28-0)

### **Zarovnání tiskárny**

Po vložení nových tiskových kazet tiskárnu zarovnejte, abyste dosáhli nejlepší kvality tisku. Tiskárnu můžete zarovnat pomocí displeje tiskárny nebo prostřednictvím softwaru tiskárny.

#### **Zarovnávání tiskárny z displeje tiskárny**

- **1.** Na úvodní obrazovce stiskněte pravou směrovou klávesu. Stiskněte ikonu **Nastavení** a poté tlačítko **Nástroje**.
- **2.** V nabídce **Nástroje** stisknutím šipky dolů procházejte nabídkami a vyberte možnost **Zarovnat tiskárnu**.
- **3.** Postupujte podle pokynů na obrazovce.

#### **Zarovnání tiskárny prostřednictvím softwaru tiskárny**

V závislosti na používaném operačním softwaru proveďte jednu z následujících akcí.

- **1.** V systému Windows:
	- **a**. V nabídce **Start** v počítači klepněte na položku **Všechny programy** a poté na položku **HP**.
	- **b**. Klepněte na složku **HP Photosmart 6510 series** a poté na možnost **HP Photosmart 6510 series**.
	- **c**. Poklepejte na položku **Printer Preferences** (Předvolby tiskárny) a poté na možnost **Maintenance Tasks** (Úlohy údržby).
	- **d**. Na kartě **Device Services** (Servis zařízení) klepněte na tlačítko **Align Ink Cartridges** (Zarovnat kazety s inkoustem).
- **2.** V počítači Mac:
	- ▲ Otevřete nástroj **HP Utility**, klepněte na možnost **Align** (Zarovnat) a poté znovu na položku **Align** (Zarovnat).

#### **Příbuzná témata**

• Objednání tiskového spotřebního materiálu na stránce 26 [Tipy pro práci s tiskovými kazetami na stránce 27](#page-28-0)

### **Objednání tiskového spotřebního materiálu**

Pokud potřebujete zjistit správné číslo modelu u náhradní kazety, otevřete přístupová dvířka ke kazetám tiskárny a přečtěte si informace na štítku.

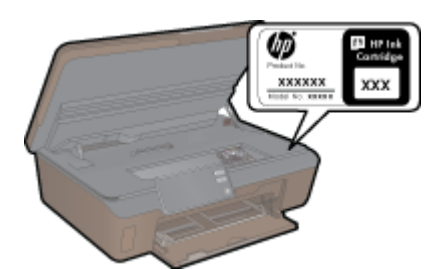

<span id="page-28-0"></span>Ve zprávách výstrahy inkoustu jsou uvedeny také informace o kazetách a odkazy na nákupy on-line. Navíc můžete informace o tiskových kazetách a objednávání online najít na [www.hp.com/buy/supplies](http://www.hp.com/buy/supplies).

**Poznámka** Objednávání kazet on-line není ve všech zemích a oblastech podporováno. Není-li podporováno ve vaší zemi či oblasti, požádejte o informace o zakoupení inkoustových kazet místního prodejce výrobků společnosti HP.

## **Informace k záruce tiskové kazety**

Záruka společnosti HP na tiskové kazety se vztahuje pouze na produkty používané v tiskovém zařízení společnosti HP, pro které jsou určeny. Tato záruka se nevztahuje na inkoustové produkty HP, které byly znovu plněny, přepracovány, renovovány, použity nesprávným způsobem nebo porušeny.

Během záručního období je produkt kryt zárukou, dokud se nespotřebuje inkoust HP a není dosaženo konce data platnosti záruky. Konec platnosti záruky ve formátu RRRR/MM může být na produktu umístěn některým z následujících způsobů:

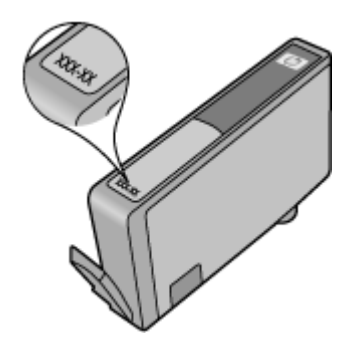

Kopie vyjádření o omezené záruce HP viz tištěná dokumentace dodaná s produktem.

## **Tipy pro práci s tiskovými kazetami**

Při práci s tiskovými kazetami můžete využít následující tipy:

- Použijte správné tiskové kazety pro vaši tiskárnu. Seznam kompatibilních tiskových kazet naleznete v tištěné dokumentaci dodané s tiskárnou.
- Tiskové kazety vkládejte do správných pozic. Barva a ikona na jednotlivých kazetách musí odpovídat barvě a ikoně pozice. Všechny kazety zacvakněte na místo.
- Po vložení nových tiskových kazet tiskárnu zarovnejte, abyste dosáhli nejlepší kvality tisku. Další informace uvádí téma [Zarovnání tiskárny na stránce 26](#page-27-0).
- Ujistěte se, že je tisková hlava čistá. Další informace uvádí téma Automatické čiště[ní tiskové hlavy](#page-24-0) [na stránce 23.](#page-24-0)
- Pokud se vám zobrazí varovná zpráva, že je v tiskárně málo inkoustu, zvažte pořízení náhradních tiskových kazet, abyste se vyhnuli možným zdržením tisku. Inkoustové kazety nemusíte měnit, dokud bude kvalita tisku přijatelná. Další informace uvádí téma Výmě[na kazet na stránce 24.](#page-25-0)
- Pokud se zobrazí varovná zpráva informující o zastavení vozíku tiskových kazet, pokuste se jej uvolnit. Další informace uvádí téma [Odblokujte vozík tiskových kazet na stránce 36](#page-37-0).

28 Manipulace s tiskovými kazetami

# <span id="page-30-0"></span>**8 Možnosti připojení**

- Přidání HP Photosmart na síť
- Přechod od př[ipojení USB k bezdrátové síti](#page-31-0)
- Př[ipojení nové tiskárny](#page-32-0)
- Změ[na nastavení sít](#page-32-0)ě
- [Tipy k nastavení a používání sí](#page-32-0)ťové tiskárny
- Nástroje pro pokroč[ilou správu tiskárny \(ur](#page-33-0)čeno tiskárnám v síti)

## **Přidání HP Photosmart na síť**

- WiFi Protected Setup (WPS) na stránce 29
- Bezdrátové připojení se směrovačem (síť [s infrastrukturou\) na stránce 30](#page-31-0)

### **WiFi Protected Setup (WPS)**

Pro připojení HP Photosmart k bezdrátové síti pomocí WiFi Protected Setup (WPS) budete potřebovat následující:

Bezdrátovou síť 802.11b/g/n obsahující bezdrátový směrovač či přístupový bod s aktivovanou funkcí WPS.

**Poznámka** Síť 802.11n podporuje pouze frekvenci 2,4 Ghz.

 Osobní nebo přenosný počítač s podporou bezdrátové sítě nebo se síťovou kartou. Počítač musí být připojen k bezdrátové síti, ve které chcete používat zařízení HP Photosmart.

#### **Připojení HP Photosmart pomocí WiFi Protected Setup (WPS)**

▲ Proveďte jeden z následujících kroků:

#### **Využijte metodu PBC (Push Button Configuration)**

- **a**. Vyberte způsob nastavení. Ujistěte se, že váš bezdrátový směrovač s aktivovanou funkcí WPS metodu PBC podporuje.
	- Na úvodní obrazovce stiskněte pravé směrové tlačítko a poté ikonu **Bezdrát.**.
	- Stiskněte **Nastavení zabezpečené WiFi**.
	- Stiskněte **Tlačítko**.
- **b**. Nastavte bezdrátové připojení.

Pokud je bezdrátové rádio vypnuto, zapněte je.

Stiskněte **Start**.

Stiskněte a podržte tlačítko směrovače s funkcí WPS nebo jiného síťového zařízení pro aktivaci WPS.

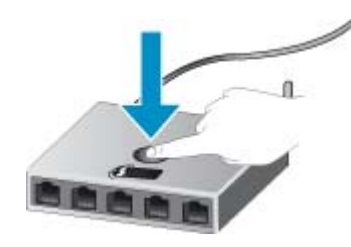

**Poznámka** Na produktu se spustí odpočítávání na přibližně dvě minuty, kdy musí být stisknuto příslušné tlačítko na síťovém zařízení.

Stiskněte **OK**.

**c**. Instalujte software.

#### <span id="page-31-0"></span>**Pomocí způsobu PIN**

**a**. Vyberte způsob nastavení. Ujistěte se, že váš bezdrátový směrovač s aktivovanou funkcí WPS metodu PIN podporuje.

Na úvodní obrazovce stiskněte pravé směrové tlačítko a poté ikonu **Bezdrát.**.

Stiskněte **Nastavení zabezpečené WiFi**.

Stiskněte **Kód PIN**.

**b**. Nastavte bezdrátové připojení.

Stiskněte **Start**.

Pokud je bezdrátové rádio vypnuto, zapněte je.

**Poznámka** Produkt spustí časovač asi na pět minut, během kterých je nutné zadat PIN do síťového zařízení.

Stiskněte **OK**.

**c**. Instalujte software.

#### **Příbuzná témata**

• [Tipy k nastavení a používání sí](#page-32-0)ťové tiskárny na stránce 31

### **Bezdrátové připojení se směrovačem (síť s infrastrukturou)**

Chcete-li připojit zařízení HP Photosmart k integrované bezdrátové síti WLAN 802.11, je nutné vlastnit následující zařízení:

Bezdrátovou síť 802.11b/g/n obsahující bezdrátový směrovač či přístupový bod.

**Poznámka** Síť 802.11n podporuje pouze frekvenci 2,4 Ghz.

 Osobní nebo přenosný počítač s podporou bezdrátové sítě nebo se síťovou kartou. Počítač musí být připojen k bezdrátové síti, ve které chcete používat zařízení HP Photosmart.

 Širokopásmové připojení k síti Internet (doporučeno), například pomocí kabelového modemu nebo služby DSL. Pokud připojíte zařízení HP Photosmart k bezdrátové síti s přístupem k síti Internet, společnost HP doporučuje použít bezdrátový směrovač (přístupový bod nebo základní stanici), který používá protokol DHCP (Dynamic Host Configuration Protocol).

Název sítě (SSID).

Klíč WEP, heslo WPA (je-li potřeba).

#### **Postup při připojení zařízení pomocí Průvodce nastavením bezdrátového připojení**

- **1.** Zapište si jméno vaší sítě (SSID) a klíč WEP nebo frázi WPA.
- **2.** Spusťte průvodce nastavením bezdrátového spojení.
	- **a**. Na úvodní obrazovce stiskněte pravé směrové tlačítko a poté ikonu **Bezdrát.**.
	- **b**. Stiskněte **Průvodce bezdrátovým připojením**.
- **3.** Připojte k bezdrátové síti.
	- ▲ Vyberte vaši síť ze seznamu detekovaných sítí.
- **4.** Postupujte podle výzev.
- **5.** Instalujte software.

#### **Příbuzná témata**

• [Tipy k nastavení a používání sí](#page-32-0)ťové tiskárny na stránce 31

## **Přechod od připojení USB k bezdrátové síti**

Pokud jste tiskárnu poprvé nastavili a software nainstalovali s přímým připojením tiskárny k počítači pomocí kabelu USB, můžete snadno přejít k připojení prostřednictvím bezdrátové sítě. Budete potřebovat bezdrátovou síť 802.11b/ g/n obsahující bezdrátový směrovač či přístupový bod.

#### <span id="page-32-0"></span>**Přechod od připojení USB k bezdrátové síti**

V závislosti na používaném operačním systému proveďte některý z následujících kroků.

- **1.** V systému Windows:
	- **a**. V nabídce **Start** v počítači klepněte na položku **Všechny programy** a poté na položku **HP**.
	- **b**. Klepněte na položku **HP Photosmart 6510 series**, **Printer Setup & Software Selection** (Nastavení tiskárny a výběr softwaru) a poté na možnost **Convert a USB connected printer to wireless** (Přejít z připojení tiskárny pomocí kabelu USB na připojení bezdrátové).
	- **c**. Postupujte podle pokynů na obrazovce.
- **2.** V počítači Mac:
	- **a**. Na úvodní obrazovce na displeji tiskárny stiskněte pravé směrové tlačítko.
	- **b**. Stiskněte ikonu **Bezdrát.** a poté možnost **Průvodce bezdrátovým připojením**.
	- **c**. Připojení tiskárny dokončete podle pokynů na obrazovce.
	- **d**. Ke změně připojení softwaru k této tiskárně na připojení prostřednictvím bezdrátové sítě použijte asistenta nastavení **Asistent nastavení HP**, kterého naleznete v nabídce Applications/Hewlett-Packard/Device Utilities.

## **Připojení nové tiskárny**

#### **Připojení nové tiskárny ze softwaru tiskárny**

Pokud jste nedokončili připojení tiskárny k vašemu počítači, je třeba ji připojit prostřednictvím softwaru tiskárny. Chcete-li k počítači připojit jinou novou tiskárnu stejného modelu, opětovná instalace softwaru tiskárny není zapotřebí. V závislosti na používaném operačním systému proveďte některý z následujících kroků:

- **1.** V systému Windows:
	- **a**. V nabídce **Start** v počítači klepněte na položku **Všechny programy** a poté na položku **HP**.
	- **b**. Klepněte na položku **HP Photosmart 6510 series**, **Printer Connections and Software** (Připojení tiskárny a software) a poté na možnost **Connect a new printer** (Připojení nové tiskárny).
	- **c**. Postupujte podle pokynů na obrazovce.
- **2.** V počítači Mac:
	- **a**. Na úvodní obrazovce na displeji tiskárny stiskněte pravé směrové tlačítko.
	- **b**. Stiskněte ikonu **Bezdrát.** a poté možnost **Průvodce bezdrátovým připojením**.
	- **c**. Připojení tiskárny dokončete podle pokynů na obrazovce.
	- **d**. Ke změně připojení softwaru k této tiskárně na připojení prostřednictvím bezdrátové sítě použijte asistenta nastavení **Asistent nastavení HP**, kterého naleznete v nabídce Applications/Hewlett-Packard/Device Utilities.

### **Změna nastavení sítě**

Pokud chcete změnit dříve nakonfigurované nastavení bezdrátové sítě, je třeba na displeji tiskárny spustit průvodce bezdrátovým připojením.

#### **Spuštění průvodce bezdrátovým připojením a změna nastavení sítě**

- **1.** Na úvodní obrazovce na displeji tiskárny stiskněte pravé směrové tlačítko a poté ikonu **Bezdrát.**.
- **2.** V nabídce bezdrátového připojení stiskněte možnost **Průvodce bezdrátovým připojením**.
- **3.** Změnu nastavení sítě dokončete podle pokynů na obrazovce.

## **Tipy k nastavení a používání síťové tiskárny**

Využijte následující tipy k nastavení a používání síťové tiskárny:

- <span id="page-33-0"></span>• Při nastavování tiskárny v bezdrátové síti se ujistěte, že je váš bezdrátový směrovač zapnutý. Tiskárna vyhledá bezdrátové směrovače a zobrazí seznam názvů nalezených sítí na displeji.
- Bezdrátové připojení ověříte stisknutím tlačítka **Bezdrát.** na ovládacím panelu. Pokud je zde uvedena možnost **Bezdrát. vypnuto**, stiskněte možnost **Zapnout**.
- Pokud je váš počítač připojen k síti VPN (Virtual Private Network), musíte se před zpřístupněným jiných zařízení na síti, včetně tiskárny, odpojit od VPN.
- Více informací o konfiguraci sítě a tiskárny pro potřeby bezdrátového tisku. [Klepnutím sem získáte více informací](http://h20180.www2.hp.com/apps/Nav?h_pagetype=s-924&h_client=s-h-e004-01&h_keyword=lp70041-all&h_lang=cs&h_cc=cz) [online.](http://h20180.www2.hp.com/apps/Nav?h_pagetype=s-924&h_client=s-h-e004-01&h_keyword=lp70041-all&h_lang=cs&h_cc=cz)
- Více informací o nalezení bezpečnostních nastavení vaší sítě. [Klepnutím sem získáte více informací online.](http://h20180.www2.hp.com/apps/Nav?h_pagetype=s-924&h_client=s-h-e004-01&h_keyword=lp70018-all-6510-B211&h_lang=cs&h_cc=cz)
- Více informací o nástroji síťové diagnostiky (pouze systém Windows) a další tipy pro řešení potíží. [Klepnutím](http://h20180.www2.hp.com/apps/Nav?h_pagetype=s-924&h_client=s-h-e004-01&h_keyword=lp70016-win-6510-B211&h_lang=cs&h_cc=cz) [sem získáte více informací online.](http://h20180.www2.hp.com/apps/Nav?h_pagetype=s-924&h_client=s-h-e004-01&h_keyword=lp70016-win-6510-B211&h_lang=cs&h_cc=cz)
- Více informací o změně z připojení USB na bezdrátové. Další informace uvádí téma Přechod od př[ipojení USB](#page-31-0) [k bezdrátové síti na stránce 30](#page-31-0).
- Více informací o práci s vaší bránou firewall a antivirovými programy během nastavení tiskárny. [Klepnutím sem](http://h20180.www2.hp.com/apps/Nav?h_pagetype=s-924&h_client=s-h-e004-01&h_keyword=lp70017-win-6510-B211&h_lang=cs&h_cc=cz) [získáte více informací online.](http://h20180.www2.hp.com/apps/Nav?h_pagetype=s-924&h_client=s-h-e004-01&h_keyword=lp70017-win-6510-B211&h_lang=cs&h_cc=cz)

## **Nástroje pro pokročilou správu tiskárny (určeno tiskárnám v síti)**

Když je tiskárna připojena v síti, můžete použít vestavěný webový server k zobrazení informací o stavu, ke změně nastavení a ke správě tiskárny z vašeho počítače.

**Poznámka** Při prohlížení nebo úpravě některých nastavení může být požadováno heslo.

Vestavěný webový server lze otevřít a používat bez připojení k Internetu. Některé funkce však nebudou dostupné.

- Otevření zabudovaného webového serveru
- Soubory cookies

### **Otevření zabudovaného webového serveru**

**Poznámka** Tiskárna musí být v síti a musí mít adresu IP. Informace o adrese IP tiskárny naleznete po stisknutí tlačítka **Bezdrát.** na ovládacím panelu nebo po vytištění stránky se síťovou konfigurací.

V podporovaném webovém prohlížeči na svém počítači zadejte adresu IP nebo název hostitele přiřazené tiskárny.

Pokud je adresa IP například 192.168.0.12, musíte ve webovém prohlížeči (např. Internet Explorer) napsat následující adresu: http://192.168.0.12.

### **Soubory cookies**

Zabudovaný webový server (EWS) vloží při procházení na jednotku pevného disku velmi malé textové soubory (cookies). Tyto soubory umožní serveru EWS rozpoznat váš počítač při vaší příští návštěvě. Pokud jste například nakonfigurovali jazyk serveru EWS, soubor cookies vám pomůže zapamatovat si, který jazyk jste vybrali, takže se při dalším přístupu na server EWS stránky zobrazí v daném jazyce. I když jsou některé soubory cookies na konci jednotlivých relací smazány (například soubor cookies, který slouží k uložení vybraného jazyka), jiné (například soubor cookies, který ukládá předvolby specifické pro zákazníka) jsou v počítači uloženy, dokud je neodstraníte ručně.

Prohlížeč můžete nakonfigurovat tak, aby soubory cookies přijímal, nebo tak, aby zobrazil výzvu při každém nabídnutí souboru cookies. Tímto způsobem máte možnost se u jednotlivých souborů cookies rozhodnout, zda je přijmete nebo odmítnete. Pomocí prohlížeče také můžete nežádoucí soubory cookies odebrat.

**Poznámka** Pokud se rozhodnete soubory cookies zakázat, v závislosti na zařízení dojde k zakázání jedné nebo více z následujících funkcí:

- spuštění tam, kde jste aplikaci opustili (obzvlášť užitečné při použití průvodců instalací);
- zapamatování jazykového nastavení prohlížeče EWS;
- přizpůsobení úvodní stránky EWS.

Informace o změně nastavení osobních údajů a souborů cookies a o zobrazení nebo odstranění souborů cookies získáte v dokumentaci k webovému prohlížeči.

Kapitola 8

# <span id="page-36-0"></span>**9 Vyřešit problém**

Tato část obsahuje následující témata:

- Získat další pomoc
- Vyřešení problému s tiskem
- Vyřešení problému s kopírováním a skenováním
- Vyřešení problému se sítí
- [Podpora spole](#page-38-0)čnosti HP

### **Získat další pomoc**

Více informací a nápovědu o vaší HP Photosmart můžete získat zadáním klíčového slova do pole **Hledat** v horní levé části nápovědy. V seznamu se zobrazí názvy souvisejících témat pro místní i online témata.

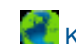

Klepnutím sem se př[ipojíte pro více informací.](http://h20180.www2.hp.com/apps/Nav?h_pagetype=s-001&h_page=hpcom&h_client=s-h-e002-1&h_product=5058333&h_lang=cs&h_cc=cz)

## **Vyřešení problému s tiskem**

Ujistěte se, že je tiskárna zapnutá a že je v zásobníku papíru vložen papír. Pokud i nadále nelze tisknout, můžete využít diagnostický nástroj Print Diagnostic Utility (pouze systém Windows) společnosti HP, který vám může pomoci vyřešit řadu běžných problémů "s tiskem".

[Klepnutím sem získáte více informací online.](http://h20180.www2.hp.com/apps/Nav?h_pagetype=s-924&h_client=s-h-e004-01&h_keyword=lp70011-win-6510-B211&h_lang=cs&h_cc=cz)

Není-li kvalita tisku dostatečná, zkuste ke zvýšení kvality tisku použít následující postup:

- Pomocí zprávy o stavu tiskárny a kvalitě tisku diagnostikujte problémy s tiskárnou a kvalitou tisku. Na úvodní obrazovce stiskněte pravé směrové tlačítko, možnost **Nastavení** a nakonec možnost **Nástroje**. Pomocí šipky dolů procházejte možnostmi a vyberte položku **Hlášení o stavu tiskárny** nebo **Hlášení kvality tisku**. [Klepnutím](http://h20180.www2.hp.com/apps/Nav?h_pagetype=s-924&h_client=s-h-e004-01&h_keyword=lp70004-all-6510-B211&h_lang=cs&h_cc=cz) [sem získáte více informací online.](http://h20180.www2.hp.com/apps/Nav?h_pagetype=s-924&h_client=s-h-e004-01&h_keyword=lp70004-all-6510-B211&h_lang=cs&h_cc=cz)
- Pokud se na výtiscích nachází nesprávně zarovnané barvy nebo čáry, zkuste tiskárnu zarovnat. Další informace uvádí téma [Zarovnání tiskárny na stránce 26](#page-27-0).
- Nachází-li se na výtiscích rozmazaný inkoust, pokuste se jej prostřednictvím displeje tiskárny odstranit. Další informace uvádí téma Vyčiště[ní rozmazaného inkoustu na stránce 23.](#page-24-0)

## **Vyřešení problému s kopírováním a skenováním**

Společnost HP nabízí diagnostický nástroj Scan Diagnostic Utility (pouze systém Windows), který vám může pomoci vyřešit řadu běžných problémů "se skenováním".

Více informací o řešení problémů se skenováním. [Klepnutím sem získáte více informací online.](http://h20180.www2.hp.com/apps/Nav?h_pagetype=s-924&h_client=s-h-e004-01&h_keyword=lp70003-win-6510-B211&h_lang=cs&h_cc=cz)

Více informací o řešení problémů s kopírováním. [Klepnutím sem získáte více informací online.](http://h20180.www2.hp.com/apps/Nav?h_pagetype=s-924&h_client=s-h-e004-01&h_keyword=lp70034-all-6510-B211&h_lang=cs&h_cc=cz)

### **Vyřešení problému se sítí**

V diagnostice problémů s připojením k síti vám pomůže kontrola konfigurace sítě nebo vytištění výsledků testu bezdrátového připojení.

#### **Kontrola konfigurace sítě nebo vytištění výsledků testu bezdrátového připojení**

- **1.** Na úvodní obrazovce stiskněte pravé směrové tlačítko a poté ikonu **Bezdrát.**.
- **2.** V nabídce **Bezdrátové nastavení** pomocí šipky dolů procházejte možnostmi a poté vyberte možnost **Zobrazit konfiguraci sítě** nebo **Tisk výsl. testu bezdr.př.**.

<span id="page-37-0"></span>Více informací online o řešení problémů se sítí získáte klepnutím na odkaz níže.

- Více informací o bezdrátovém tisku. [Klepnutím sem získáte více informací online.](http://h20180.www2.hp.com/apps/Nav?h_pagetype=s-924&h_client=s-h-e004-01&h_keyword=lp70015-win-6510-B211&h_lang=cs&h_cc=cz)
- Více informací o nalezení bezpečnostních nastavení vaší sítě. [Klepnutím sem získáte více informací online.](http://h20180.www2.hp.com/apps/Nav?h_pagetype=s-924&h_client=s-h-e004-01&h_keyword=lp70018-all-6510-B211&h_lang=cs&h_cc=cz)
- Více informací o nástroji síťové diagnostiky (pouze systém Windows) a další tipy pro řešení potíží. [Klepnutím](http://h20180.www2.hp.com/apps/Nav?h_pagetype=s-924&h_client=s-h-e004-01&h_keyword=lp70016-win-6510-B211&h_lang=cs&h_cc=cz) [sem získáte více informací online.](http://h20180.www2.hp.com/apps/Nav?h_pagetype=s-924&h_client=s-h-e004-01&h_keyword=lp70016-win-6510-B211&h_lang=cs&h_cc=cz)
- Více informací o práci s vaší bránou firewall a antivirovými programy během nastavení tiskárny. [Klepnutím sem](http://h20180.www2.hp.com/apps/Nav?h_pagetype=s-924&h_client=s-h-e004-01&h_keyword=lp70017-win-6510-B211&h_lang=cs&h_cc=cz) [získáte více informací online.](http://h20180.www2.hp.com/apps/Nav?h_pagetype=s-924&h_client=s-h-e004-01&h_keyword=lp70017-win-6510-B211&h_lang=cs&h_cc=cz)

## **Odblokujte vozík tiskových kazet**

Odstraňte všechny předměty, jako například papír, které blokují vozík tiskových kazet.

**Poznámka** Pro odstranění uvíznutého papíru nepoužívejte žádné nástroje nebo jiná zařízení. Odstraňování uvíznutého papíru z vnitřku produktu vždy věnujte pozornost.

Klepnutím sem se př[ipojíte pro více informací](http://h20180.www2.hp.com/apps/Nav?h_pagetype=s-924&h_client=s-h-e004-01&h_keyword=lp70007-all-6510-B211&h_lang=cs&h_cc=cz).

## **Odstranění uvíznutého papíru**

#### **Odstranění uvíznutého papíru**

**1.** Otevřete přístupová dvířka kazety.

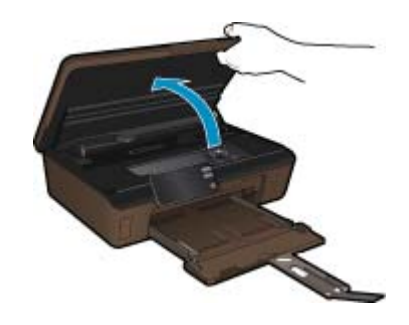

**2.** Otevřete kryt dráhy papíru.

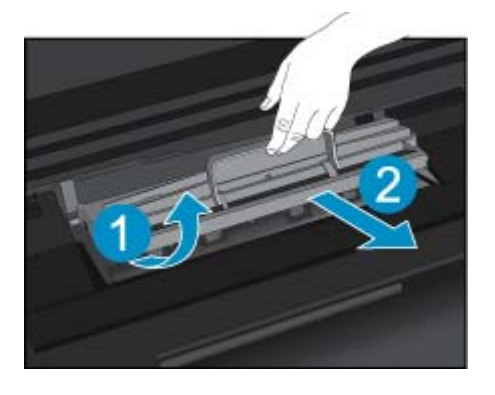

- **3.** Odstraňte zaseknutý papír.
- **4.** Zavřete kryt dráhy papíru.

<span id="page-38-0"></span>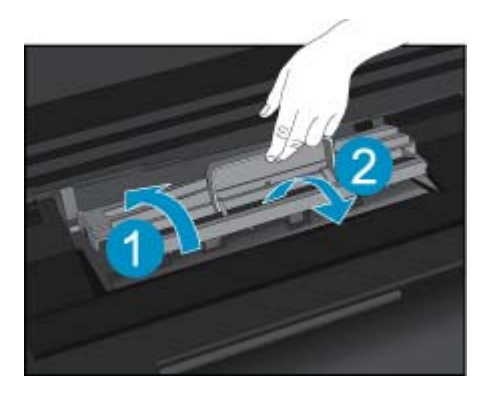

**5.** Zavřete přístupová dvířka kazety.

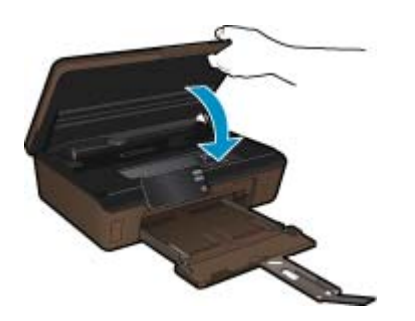

**6.** Pokuste se dokument vytisknout znovu.

### **Podpora společnosti HP**

- Registrujte produkt
- Telefonická podpora HP
- [Další varianty záruky](#page-39-0)

### **Registrujte produkt**

Díky registraci, která trvá pár minut, si budete moci užívat rychlejších služeb, efektivnější podpory a upozornění na podporu produktu. Pokud jste vaší tiskárnu nezaregistrovali při instalaci softwaru, můžete tak učinit nyní na [http://](http://www.register.hp.com) [www.register.hp.com](http://www.register.hp.com).

### **Telefonická podpora HP**

Možnosti telefonické podpory a dostupnosti se liší v závislosti produktu, zemi/oblasti a jazyku.

Tato část obsahuje následující témata:

- Délka poskytování telefonické podpory
- **[Zavolání](#page-39-0)**
- Po vypršení lhů[ty telefonické podpory](#page-39-0)

#### **Délka poskytování telefonické podpory**

Jednoletá bezplatná telefonická podpora je k dispozici v Severní Americe, Asijském tichomoří a Latinské Americe (včetně Mexika). Délku poskytování telefonické podpory v Evropě, Středním východě a Africe naleznete na webovém serveru [www.hp.com/support.](http://h20180.www2.hp.com/apps/Nav?h_pagetype=s-001&h_page=hpcom&h_client=s-h-e002-1&h_product=5058333&h_lang=cs&h_cc=cz) Jsou účtovány standardní telefonní poplatky.

#### <span id="page-39-0"></span>**Zavolání**

Při hovoru s pracovníky telefonické podpory společnosti HP mějte počítač a produkt před sebou. Buďte připraveni poskytnout následující informace:

- Název produktu (HP Photosmart 6510 series)
- Sériové číslo (uvedeno na zadní nebo spodní straně produktu)
- Zprávy zobrazované při výskytu problému
- Odpovědi na tyto otázky:
	- Nastala tato situace již dříve?
	- Můžete přivodit opakování této situace?
	- Přidali jste v době, kdy k této situaci došlo, do počítače nějaký nový hardware nebo software?
	- Došlo před touto situací k nějaké jiné události (například bouře, přesun produktu atd.)?

Seznam telefonních čísel podpory viz [www.hp.com/support](http://h20180.www2.hp.com/apps/Nav?h_pagetype=s-001&h_page=hpcom&h_client=s-h-e002-1&h_product=5058333&h_lang=cs&h_cc=cz).

#### **Po vypršení lhůty telefonické podpory**

Po vypršení lhůty telefonické podpory je podpora společnosti HP k dispozici za dodatečný poplatek. Nápověda může být k dispozici také na webových stránkách online podpory HP na adrese: [www.hp.com/support.](http://h20180.www2.hp.com/apps/Nav?h_pagetype=s-001&h_page=hpcom&h_client=s-h-e002-1&h_product=5058333&h_lang=cs&h_cc=cz) Chcete-li získat informace o dostupných možnostech podpory, obraťte se na prodejce společnosti HP nebo zavolejte na telefonní číslo podpory pro vaši zemi/oblast.

### **Další varianty záruky**

Za příplatek lze k zařízení HP Photosmart přikoupit rozšířené servisní plány. Jděte na [www.hp.com/support,](http://h20180.www2.hp.com/apps/Nav?h_pagetype=s-001&h_page=hpcom&h_client=s-h-e002-1&h_product=5058333&h_lang=cs&h_cc=cz) vyberte svou zemi/oblast, a zjistěte informace o službách a zárukách pro oblast a informace o rozšířených servisních plánech.

# <span id="page-40-0"></span>**10 Technické informace**

V této části jsou uvedeny technické specifikace a informace o mezinárodních předpisech pro zařízení HP Photosmart.

Další technické údaje naleznete v tištěné dokumentaci dodané se zařízením HP Photosmart.

Tato část obsahuje následující témata:

- Upozornění
- Informace o čipu kazety
- [Technické údaje](#page-41-0)
- Program výrobků zohledň[ujících životní prost](#page-41-0)ředí
- [Nastavení úsporného režimu](#page-44-0)
- [Nastavení automatického vypínání](#page-45-0)
- [Zákonná upozorn](#page-45-0)ění
- Prohlášení o př[edpisech pro bezdrátové sít](#page-48-0)ě

### **Upozornění**

#### Upozornění společnosti Hewlett-Packard

Informace obsažené v tomto dokumentu mohou být změněny bez předchozího upozornění.

Všechna práva vyhrazena. Reprodukce, úpravy či překlad tohoto dokumentu bez předchozího písemného souhlasu společnosti Hewlett-Packard jsou až na výjimky vyplývající ze zákonů o autorském právu zakázány. Jediné záruky na produkty a služby HP jsou uvedeny ve výslovných záručních<br>prohlášeních, která jsou součástí těchto produktů a služeb. Žádné zde uvedené infor Społečnost HP nebude nést odpovědnost za technické nebo redakční chyby nebo opomenutí v tomto dokumentu.

C 2011 Hewlett-Packard Development Company, L.P.

Microsoft, Windows, Windows XP, a Windows Vista jsou registrované ochranné známky společnosti Microsoft Corporation v USA.

Windows 7 je registrovaná ochranná známka nebo ochranná známka společnosti Microsoft Corporation v USA nebo v jiných zemích.

Intel a Pentium jsou ochranné známky nebo registrované ochranné známky společnosti Intel Corporation nebo jejích poboček v USA a v jiných zemích. Adobe<sup>®</sup> je registrovaná ochranná známka společnosti Adobe Systems Incorporated.

## **Informace o čipu kazety**

Tiskové kazety HP, použité v tomto produktu, obsahují paměťový čip, který pomáhá při provozu produktu. Navíc tento paměťový čip obsahuje omezenou sadu informací o použití produktu, mezi které může patřit: datum první instalace kazety, datum posledního použití kazety, počet stránek vytištěných pomocí kazety, pokrytí stránky, použité režimy tisku, tiskové chyby, ke kterým mohlo dojít a model produktu. Tyto informace napomáhají společnosti HP k tomu, aby budoucí produkty splnily požadavky zákazníků na tisk.

Data shromažďovaná na paměťovém čipu tiskové kazety neobsahují informace, které by mohly být použity k identifikaci zákazníka nebo uživatele kazety nebo produktu.

Společnost HP shromažďuje vzorek paměťových čipů z tiskových kazet vrácených společnosti HP prostřednictvím recyklačního programu (HP Planet Partners: [www.hp.com/hpinfo/globalcitizenship/environment/recycle/\)](http://www.hp.com/hpinfo/globalcitizenship/environment/recycle/index.html). Paměťové čipy z tohoto vzorku jsou čteny a studovány za účelem zlepšení budoucích produktů HP. K těmto údajům mohou mít přístup i partneři HP, kteří pomáhají v recyklačním procesu této tiskové kazety.

K anonymním informacím na paměťovém čipu mohou mít přístup i další třetí strany, které budou mít kazetu ve vlastnictví. Pokud nechcete povolit přístup k těmto informacím, můžete způsobit nefunkčnost čipu. Pokud tak však učiníte, nemůže být tisková kazeta použita v produktu HP.

Pokud jste znepokojeni ohledně poskytování těchto anonymních informací, můžete je znepřístupnit vypnutím schopnosti čipu shromažďovat informace o využití produktu.

#### **Vypnutí funkce informací o použití**

- **1.** Stiskněte ikonu **Nastavení** na úvodní obrazovce. Zobrazí se nabídka **Nastavení**.
- **2.** Stiskněte tlačítko **Předvolby**.
- <span id="page-41-0"></span>**3.** Stiskněte **Info o čipu kazety**.
- **4.** Stiskněte **OK**.

⊯ **Poznámka** Pro opětovné zapnutí funkce informací o použití obnovte výchozí nastavení.

**Poznámka** Můžete pokračovat v použití tiskové kazety v produktu HP, pokud vypnete funkci paměťového čipu pro shromažďování informací o použití produktu.

## **Technické údaje**

V této části jsou uvedeny technické údaje HP Photosmart. Úplné technické údaje o produktu viz Datový list produktu na [www.hp.com/support](http://h20180.www2.hp.com/apps/Nav?h_pagetype=s-001&h_page=hpcom&h_client=s-h-e002-1&h_product=5058333&h_lang=cs&h_cc=cz).

#### **Systémové požadavky**

Systémové požadavky na software se nacházejí v souboru Readme.

Informace o příštích verzích operačního systému a podpoře naleznete na webu online podpory HP na [www.hp.com/](http://h20180.www2.hp.com/apps/Nav?h_pagetype=s-001&h_page=hpcom&h_client=s-h-e002-1&h_product=5058333&h_lang=cs&h_cc=cz) [support.](http://h20180.www2.hp.com/apps/Nav?h_pagetype=s-001&h_page=hpcom&h_client=s-h-e002-1&h_product=5058333&h_lang=cs&h_cc=cz)

#### **Specifikace prostředí**

- Doporučený rozsah pracovní teploty: 15 ºC až 32 ºC (59 ºF až 90 ºF)
- Přípustné rozmezí provozních teplot: 5 ºC až 40 ºC (41 ºF až 104 ºF)
- Vlhkost: 20 až 80 %, relativní vlhkost bez kondenzace (doporučeno); 25 ºC maximální rosný bod
- Rozsah teplot při uskladnění: -40 ºC až 60 ºC (-40 ºF až 140 ºF)
- V přítomnosti silných elektromagnetických polí může dojít k mírnému zkreslení výstupu zařízení HP Photosmart.
- HP doporučuje použití kabelu USB s délkou 3 m nebo méně, aby byl minimalizován šum způsobený případným výskytem silných elektromagnetických polí

#### **Specifikace tisku**

- Rychlost tisku závisí na složitosti dokumentu
- Tisk Panoramatického formátu
- Metoda: termální inkoustový tisk drop-on-demand
- Jazyk: PCL3 GUI

#### **Specifikace skenování**

- Včetně editoru obrázků
- Rozlišení: optické až 1 200 × 1 200 ppi; rozšířené 19200 dpi (software) Více informací o rozlišení dpi naleznete v softwaru skeneru.
- Barva: 48bitové barevné, 8bitové ve stupních šedi (256 stupňů šedé)
- Maximální velikost úlohy skenované ze skleněné podložky: 21,6 × 29,7 cm

#### **Specifikace kopírování**

- Digitální zpracování obrazu
- Maximální počet kopií se liší v závislosti na modelu.
- Rychlost kopírování se liší podle modelu a komplexnosti dokumentu
- Maximální zvětšení kopií se pohybuje od 200-400% (záleží na modelu)
- Maximální zmenšení kopií se pohybuje od 25-50% (záleží na modelu)

#### **Výtěžnost tiskové kazety**

Pro více informací o výtěžnosti tiskové kazety navštivte [www.hp.com/go/learnaboutsupplies](http://www.hp.com/go/learnaboutsupplies).

#### **Rozlišení tisku**

Informace o rozlišení tisku naleznete v softwaru tiskárny.

## **Program výrobků zohledňujících životní prostředí**

Společnost Hewlett-Packard je oddána zásadě vyrábět kvalitní výrobky, které splňují nejvyšší nároky z hlediska ochrany životního prostředí. Potřeba budoucího recyklování byla vzata v úvahu již při vývoji tohoto produktu. Počet druhů materiálu byl omezen na minimum, aniž by to bylo na úkor správné funkčnosti a spolehlivosti výrobku. Tiskárna byla zkonstruována tak, aby se od sebe nesourodé materiály snadno oddělily. Spony a jiná spojení lze jednoduše nalézt, jsou snadno přístupné a lze je odstranit pomocí běžných nástrojů. Důležité části byly zkonstruovány tak, aby v případě nutné opravy byly snadno přístupné a demontovatelné.

Další informací najdete na webových stránkách HP věnovaných ochraně životního prostředí na adrese:

[www.hp.com/hpinfo/globalcitizenship/environment/index.html](http://www.hp.com/hpinfo/globalcitizenship/environment/index.html)

Tato část obsahuje následující témata:

- **Eko-Tipy**
- Použití papíru
- **Plasty**
- **Bezpečnostní listy materiálu**
- Spotřeba elektrické energie
- [Program recyklace](#page-43-0)
- Program recyklace spotř[ebního materiálu HP Inkjet](#page-43-0)
- [Chemické látky](#page-43-0)
- [Battery disposal in the Netherlands](#page-43-0)
- [Battery disposal in Taiwan](#page-43-0)
- **[Attention California users](#page-43-0)**
- **[EU battery directive](#page-44-0)**

#### **Eko-Tipy**

Společnost HP je zavázána pomáhat zákazníkům snižovat dopad na životní prostředí. Níže najdete Eko-tipy od společnosti HP, které vám pomohou soustředit se na posouzení a snížení dopadů vašeho tisku. Navíc ke specifickým funkcím tohoto produktu navštivte, prosím, webovou stránku HP Eco Solutions pro více informací o ekologických aktivitách společnosti HP.

[www.hp.com/hpinfo/globalcitizenship/environment/](http://www.hp.com/hpinfo/globalcitizenship/environment/)

#### **Ekologické funkce vašeho produktu**

- **Informace o úspoře energie**: Informace o vyhovění normě ENERGY STAR® tohoto produktu naleznete zde: Spotřeba elektrické energie na stránce 41.
- **Recyklované materiály**: Další informace ohledně recyklace produktů HP naleznete na webové stránce: [www.hp.com/hpinfo/globalcitizenship/environment/recycle/](http://www.hp.com/hpinfo/globalcitizenship/environment/recycle/)

#### **Použití papíru**

Tento výrobek je vhodný pro recyklovaný papír podle DIN 19309 a EN 12281:2002.

#### **Plasty**

Plastové díly s hmotností vyšší než 25 gramů jsou označeny podle mezinárodních norem, což usnadňuje identifikaci plastů za účelem jejich recyklace po skončení životnosti výrobku.

#### **Bezpečnostní listy materiálu**

Bezpečnostní listy materiálů (MSDS) lze získat na webových stránkách společnosti HP na adrese:

[www.hp.com/go/msds](http://www.hp.com/go/msds)

#### **Spotřeba elektrické energie**

Tiskové a zobrazovací vybavení společnosti Hewlett-Packard, označené logem ENERGY STAR®, vyhovuje ENERGY STAR specifikacím pro zobrazovací vybavení americké agentury pro ochranu životního prostředí (EPA). Na zobrazovacích produktech vyhovujících specifikacím ENERGY STAR je uvedeno následující označení:

<span id="page-43-0"></span>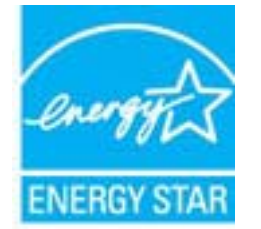

Další informace o modelech zobrazovacích produktů vyhovujících specifikacím ENERGY STAR najdete na: [www.hp.com/go/energystar](http://www.hp.com/go/energystar)

#### **Program recyklace**

Společnost HP nabízí vzrůstající počet recyklačních programů pro své produkty v mnoha zemích a oblastech a spolupracuje s některými z největších center pro recyklaci elektroniky na světě. Společnost HP šetří přírodní zdroje opětovným prodejem některých svých nejpopulárnějších produktů. Další informace související recyklací výrobků HP najdete na stránce:

[www.hp.com/hpinfo/globalcitizenship/environment/recycle/](http://www.hp.com/hpinfo/globalcitizenship/environment/recycle/)

### **Program recyklace spotřebního materiálu HP Inkjet**

Společnost HP se zavázala k ochraně životního prostředí. Program recyklace spotřebního materiálu HP Inkjet Supplies Recycling Program je k dispozici v mnoha zemích/oblastech a umožňuje recyklaci použitých tiskových a inkoustových kazet zdarma. Další informace najdete na webových stránkách na adrese:

[www.hp.com/hpinfo/globalcitizenship/environment/recycle/](http://www.hp.com/hpinfo/globalcitizenship/environment/recycle/)

### **Chemické látky**

HP cítí povinnost informovat své zákazníky o chemických látkách v našich produktech tak, jak je to nutné pro vyhovění požadavkům předpisů, jako je například REACH *(Směrnice Evropského parlamentu a Rady EU č. 1907/2006)*. Zprávu o chemikáliích v tomto produktu lze nalézt na adrese: [www.hp.com/go/reach.](http://www.hp.com/go/reach)

### **Battery disposal in the Netherlands**

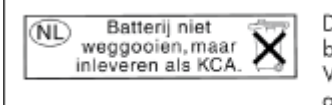

Dit HP Product bevat een lithium-manganese-dioxide batterij. Deze bevindt zich op de hoofdprintplaat. Wanneer deze batterij leeg is, moet deze volgens de geldende regels worden afgevoerd.

### **Battery disposal in Taiwan**

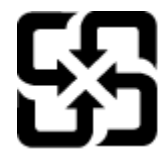

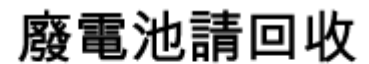

Please recycle waste batteries.

### **Attention California users**

The battery supplied with this product may contain perchlorate material. Special handling may apply. For more information, go to the following Web site:

[www.dtsc.ca.gov/hazardouswaste/perchlorate](http://www.dtsc.ca.gov/hazardouswaste/perchlorate)

### <span id="page-44-0"></span>**EU battery directive**

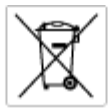

**European Union Battery Directive**<br>This product combits a bottory that is used to maintain data integrity of real time clock or product settings and is designed to last the life of the<br>product. Any ottempt to service or re

#### Directive sur les batteries de l'Union Européenne<br>Ce produit content une batterie qui permet de maintenir l'i

Durective aux les bonternes de l'Union Européenne<br>Ca produit content une batterie qui permet de maintenir l'intégrité des données pour les paramètres du produit ou l'horloge en temps réel et qui a<br>été conçue pour durer aus technicien qualifié.

Batterie-Richtlinie der Europäischen Union<br>Diese Produktenfalt eine Batterie, die dazu dient, die Datenintegrität der Echtzeitehr zowie der Produkteinstellungen zu erhalten, und die für die<br>Lebensdauer des Produkts auswich

Direttiva dell'Unione Europea relativa alla raccolta, al trattamento e allo smattimento di batterie e accumulatori<br>la sua dunta contine una battela utilizzata per presevare l'integrità dei del adiferalagio le tempo reale o odata e

**Directiva sobre baterías de la Unión Europea**<br>Este producto cortiene una batería que se utiliza para conservar la integridad de los datos del relaj de tiempo real o la configuración del producto<br>y está diseñada para durar mantenimiento cualificado

Směrnice Evropské unie pro nakládání s bateriemi<br>Tento výrobek obsahuje baterii, která slouží k uchování správn omernese tvropase unte pro nastastant a batteriemi<br>Tanto výcobe obschuje bateli, která slouží k udovění správných dal hodin reálného času nabo nastavení výcobu. Batelia je navržena tak, aby<br>vydržela celou životnost výrobku

#### EU's batteridirektiv

Produktet indeholder et batteri, som bruges til at vedligeholde datalmegriteten for realtidsu» eller produktindetilinger og er beregnet til at holde i<br>hele produktet: levetid. Service på batteriet eller udskiftning ber for

Richtlijn batterijen voor de Europese Unie<br>Dit product bevel een beterij die wordt gebruik voor een juiste fidsaanduiding van de klok en het behaud van de productimtellingen. Bovendien is<br>diese ontworpen om gedurende de le

#### Euroopa Liidu aku direktiiv

sereoga una ene arenam<br>Toole siedele sku, mida kautalske readeja kela ondmeühtuse või toda säite säiltemiseks. Aku on valmistud kasma terve toda kasutuseja.<br>Akut tohib hooldade või vahetade ainult kvaliitseeritud hoolduseh

**Euroopan unionin paristodirektiivi**<br>Tämä laite sisäköä pariston, jota käytetään raadialisisen kellon fietojen ja laiteen asetusten sähyttämisen. Pariston on suunnitelu kestävän laiteen<br>koka käyttäiän ojan. Pariston mahdol

#### Οδηγία της Ευρωπαϊκής Ένωσης για τις ηλεκτρικές στήλες

Οσηγια της Ευρωπαϊκης Ενωσης για τις ηλιεκτρικες στηλιες<br>Αμό το προϊόν περιλαμβάνει μια μποτορία, η αποία χρησιμοποιείται για τη διατήρηση της ακεραιότητας των δεδομένων ρολογιού πραγματικού<br>χρόνου ή των ρυθμίσεων προϊόντ

**Az Európai unió telepek és akkumulátorok direktívája**<br>A temék tatalmaz egy elemet, melynek feladata az, hagy biztosítsa a valós idejű öra vagy a temék beállításainak adatistegrítását. Az elem úgy<br>von tervezve, hagy végig

**Eiropas Savienības Bateriju direktīva**<br>Pradzīgas ir baterija, ko izmasto reāli laika pulksteņa vai produkts ieststījumu datu integritātes zaglabātanai, un tā ir paredzēta visam produčta<br>dzīves ciklom. Jekkura opkape vai b

Europos Sąjungos baterijų ir akumuliatorių direktyva<br>Šiane gaminyje yra baterija, kuri naudojana, kad būtų galina prižūrėti realaus laiko laikrodžio veikiną arba gaminio nuodatas; ji skirto veikti<br>visą gaminio eksploatovim

**Dyrektywa Unii Europejskiej w sprawie baterii i akumulatorów**<br>Produkt zawiera baterię wykorzystywaną do zachowania integralności danych zegoro czasu rzeczywistego lub ustawień produktu, która<br>podtrzymuje działanie produkt

#### Diretiva sobre baterias da União Européia

executa exercita una batala que é usada para mantera integridade dos dados do relógio em tempo real ou dos configurações do produto e<br>Este produto contém uma batalán que é usada para manter a integridade dos dedicios em te é projetada<br>qualificado

Smernica Európskej únie pre zaobchádzanie s batérianui<br>Tosto vyobci obodnýc batéria šteto štěži na udovanie potvrech údajov hodin sobného čase olobo nastovní výrobku. Batéria je slomštvovaná<br>tak, aby vydržala celú životnať

**Direktiva Evropske unije o baterijah in akumulatorjih**<br>V tam izdalu je baterija, i zagotovlja natarinost podatko une v aslnem času ali nastavitev izdeka v celotni življenjski dobi izdeka. Kakrino koli<br>popravilo ali izmenj

#### **EU:s batteridirekti**

E

e nadion innehåller ett batteri som används för att uppräthålla data i reakdsklodan och produktinstälningarna. Batteriet ska räcka produktens<br>hela livslängd. Endast kvalificerade senicotekniker får utföra service på batter

**Директива за батерии на Европейских съюз**<br>Тов продуст съдарка батари, която се каполио за подържане на цепоста на данеле на часовена в реотно време ити насройките за<br>продукта, създадена на надържи през целе живот на прод

**Directiva Uniunii Europene referitoare la baterii**<br>Acat producemține a bateia com este utilizată pentru a menține integritatea datelor ceasului de timp neal sou satărilor produsului și core este<br>proieciată să forcjioneze

### **Nastavení úsporného režimu**

Když produkt HP Photosmart vypnete, ve výchozím nastavení přejde do úsporného režimu. Tím je produkt úspornější, ale také to znamená, že může trvat trochu déle, než se zapne. Navíc, když produkt HP Photosmart vypnete do úsporného režimu, nemusí být schopen provést některé úlohy automatické údržby. Pokud často vidíte na displeji zprávu, že selhaly hodiny nebo pokud chcete urychlit zapínání, můžete úsporný režim vypnout.

<span id="page-45-0"></span>**Poznámka** Ve výchozím stavu je tato funkce zapnutá.

#### **Nastavení času pro spuštění úsporného režimu nebo jeho vypnutí**

**1.** Stiskněte ikonu **Nastavení** na úvodní obrazovce.

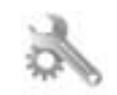

- **2.** Stiskněte **Předvolby**.
- **3.** Stiskněte šipku dolů pro procházení možnostmi a poté stiskněte **Úsporný režim**.
- **4.** Stiskněte možnost **Po 15 minutách**, **Po 5 minutách** nebo **Off** (Vypnuto).

## **Nastavení automatického vypínání**

Pokud je funkce Automatické vypínání zapnutá, tiskárna bude automaticky vypnuta po dvou hodinách nečinnosti. Tato funkce pomáhá šetřit energii. Pokud bude tiskárna vypnuta, ztratíte tiskové úlohy přicházející ze sítě.

**Poznámka** Tato funkce je ve výchozím nastavení zapnuta. Jakmile se tiskárna úspěšně připojí k síti, bude funkce automaticky zakázána. Je třeba ji zapnout ručně. Jakmile ji zapnete ručně, bude ponechána zapnutá a žádnou událostí nebude automaticky zakázána.

#### **Vypnutí a zapnutí funkce automatického vypínání**

**1.** Stiskněte ikonu **Nastavení** na úvodní obrazovce.

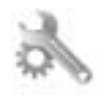

- **2.** Stiskněte **Předvolby**.
- **3.** Stiskněte šipku dolů pro procházení možnostmi a poté stiskněte **Automatické vypínání**.
- **4.** Stiskněte možnost **Zapnout** nebo **Off** (Vypnuto).

### **Zákonná upozornění**

HP Photosmart splňuje požadavky na výrobek stanovené správními orgány ve vaší zemi/oblasti.

Tato část obsahuje následující témata:

- Kontrolní identifikační číslo modelu
- [FCC statement](#page-46-0)
- [VCCI \(Class B\) compliance statement for users in Japan](#page-46-0)
- [Notice to users in Japan about the power cord](#page-46-0)
- Upozorně[ní pro Evropskou unii](#page-46-0)
- [Notice to users in Korea](#page-47-0)
- [Notice to users in Germany](#page-48-0)
- [Noise emission statement for Germany](#page-48-0)

### **Kontrolní identifikační číslo modelu**

Pro účely zákonné identifikace je výrobek označen Zákonným identifikačním číslem modelu. Zákonné identifikační číslo modelu tohoto výrobku je SNPRB-1101-01. Zákonné identifikační číslo nelze zaměňovat s marketingovým názvem (HP Photosmart 6510 series a podobně) nebo výrobními čísly (CQ761 atd.).

### <span id="page-46-0"></span>**FCC statement**

#### **FCC statement**

The United States Federal Communications Commission (in 47 CFR 15.105) has specified that the following notice be brought to the attention of users of this product.

This equipment has been tested and found to comply with the limits for a Class B digital device, pursuant to Part 15 of the FCC Rules. These limits are designed to provide reasonable protection against harmful interference in a residential installation. This equipment generates, uses and can radiate radio frequency energy and, if not installed and used in accordance with the instructions, may cause harmful interference to radio communications. However, there is no guarantee that interference will not occur in a particular installation. If this equipment does cause harmful interference to radio or television reception, which can be determined by turning the equipment off and on, the user is encouraged to try to correct the interference by one or more of the following measures:

- Reorient the receiving antenna.
- Increase the separation between the equipment and the receiver.
- Connect the equipment into an outlet on a circuit different from that to which the receiver is connected.
- Consult the dealer or an experienced radio/TV technician for help.
- For further information, contact:

Manager of Corporate Product Regulations Hewlett-Packard Company 3000 Hanover Street Palo Alto, Ca 94304 (650) 857-1501

#### Modifications (part 15.21)

The FCC requires the user to be notified that any changes or modifications made to this device that are not expressly approved by HP may void the user's authority to operate the equipment.

This device complies with Part 15 of the FCC Rules. Operation is subject to the following two conditions: (1) this device may not cause harmful interference, and (2) this device must accept any interference received, including interference that may cause undesired operation.

### **VCCI (Class B) compliance statement for users in Japan**

この装置は、クラスB情報技術装置です。この装置は、家庭環境で使用することを目的として いますが、この装置がラジオやテレビジョン受信機に近接して使用されると、受信障害を引き 起こすことがあります。取扱説明書に従って正しい取り扱いをして下さい。

VCCI-B

### **Notice to users in Japan about the power cord**

製品には、同梱された電源コードをお使い下さい。 同梱された電源コードは、他の製品では使用出来ません。

### **Upozornění pro Evropskou unii**

Produkty nesoucí označení CE vyhovují následujícím směrnicím EU:

- Směrnice o nízkém napětí 2006/95/ES
- Směrnice o elektromagnetické kompatibilitě 2004/108/ES
- Směrnice Eco-Design 2009/125/ES, kde je to použitelné

Shoda s CE tohoto produktu je platná pouze v případě napájení adaptérem střídavého proudu od společnosti HP s platným označením CE.

<span id="page-47-0"></span>Pokud má produkt telekomunikační funkce, vyhovuje též základním požadavkům následujících směrnic EU:

• Směrnice R&TTE 1999/5/ES

Shoda s těmito směrnicemi zajišťuje shodu s příslušnými harmonizovanými evropskými standardy (Evropské normy), které jsou uvedeny v Prohlášení o shodě EU vydaném společností HP pro tento produkt nebo produktovou řadu a jsou dostupné (pouze v angličtině) buď v rámci produktové dokumentace nebo na následující webové stránce: [www.hp.com/go/certificates](http://www.hp.com/go/certificates) (zadejte název produktu do pole pro vyhledávání).

Shoda je označena jednou z následujících značek na produktu:

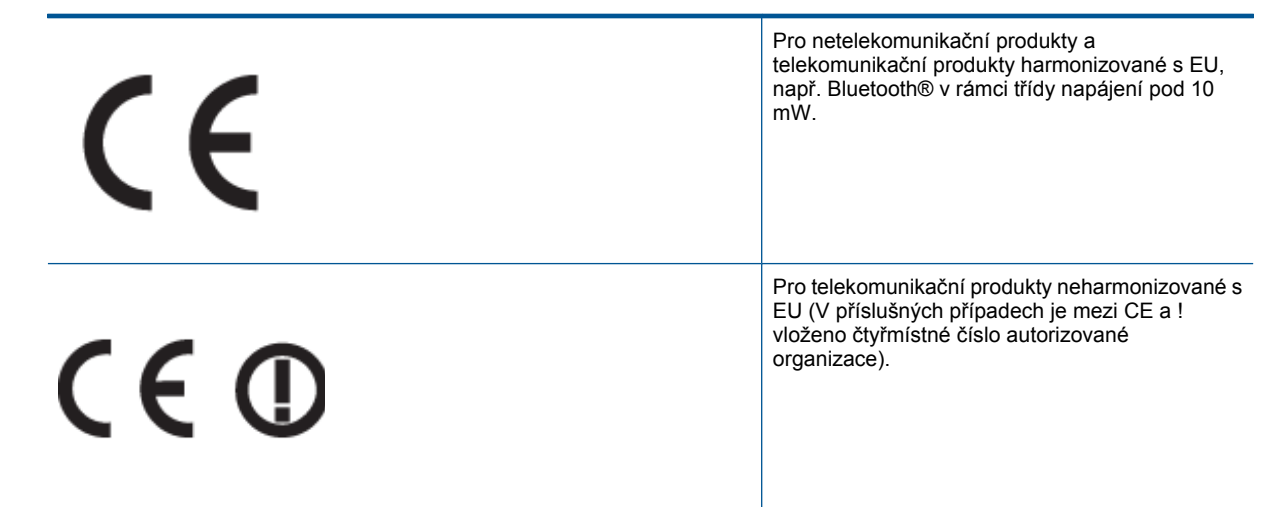

Viz štítek se směrnicemi na produktu.

Telekomunikační funkce tohoto produktu mohou být použity v následujících zemích EU a EFTA: Belgie, Bulharsko, Česká republika, Dánsko, Estonsko, Finsko, Francie, Irsko, Island, Itálie, Kypr, Lichtenštejnsko, Litva, Lotyšsko, Lucembursko, Maďarsko, Malta, Německo, Nizozemí, Norsko, Polsko, Portugalsko, Rakousko, Rumunsko, Řecko, Slovenská republika, Slovinsko, Španělsko, Švédsko, Švýcarsko a Velká Británie.

Telefonní konektor (není k dispozici u všech produktů) je určen pro připojení k analogovým telefonním sítím.

#### **Produkty se zařízeními bezdrátové místní sítě**

• V některých zemích mohou existovat určité povinnosti nebo zvláštní požadavky ohledně provozu bezdrátových místních sítí, např. použití pouze v interiérech nebo omezení dostupných kanálů. Ujistěte se, že máte správná nastavení bezdrátové sítě pro danou zemi.

#### **Francie**

• Pro provoz tohoto produktu v bezdrátové místní síti 2,4 GHz platí určitá omezení: Tento produkt lze používat v interiérech v rámci celého frekvenčního pásma 2400 MHz až 2483,5 MHz (kanály 1-13). Pro použití v exteriérech může být použito pouze frekvenční pásmo 2400 MHz až 2454 MHz (kanály 1-7). Nejnovější požadavky viz [www.arcep.fr](http://www.arcep.fr).

Kontaktní adresou pro záležitosti předpisů je:

Hewlett-Packard GmbH, Dept./MS: HQ-TRE, Herrenberger Strasse 140, 71034 Boeblingen, GERMANY

#### **Notice to users in Korea**

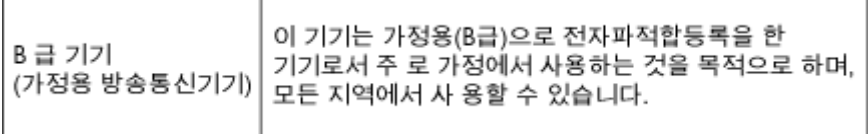

#### <span id="page-48-0"></span>**Notice to users in Germany**

### GS-Erklärung (Deutschland)

Das Gerät ist nicht für die Benutzung im unmittelbaren Gesichtsfeld am Bildschirmarbeitsplatz vorgesehen. Um störende Reflexionen am Bildschirmarbeitsplatz zu vermeiden, darf dieses Produkt nicht im unmittelbaren Gesichtsfeld platziert werden.

#### **Noise emission statement for Germany**

### Geräuschemission

LpA < 70 dB am Arbeitsplatz im Normalbetrieb nach DIN 45635 T. 19

### **Prohlášení o předpisech pro bezdrátové sítě**

Tato část obsahuje informace o předpisech týkajících se bezdrátových produktů:

- **Exposure to radio frequency radiation**
- Notice to users in Brazil
- Notice to users in Canada
- **[European Union regulatory notice](#page-49-0)**
- **[Notice to users in Taiwan](#page-49-0)**

#### **Exposure to radio frequency radiation**

#### **Exposure to radio frequency radiation**

Caution The radiated output power of this device is far below the FCC radio frequency exposure limits. Nevertheless, the device shall be used in such a manner that the potential for human contact during normal operation is minimized. This product and any attached external antenna, if supported, shall be placed in such a manner to minimize the potential for human contact during normal operation. In order to avoid the possibility of exceeding the FCC radio frequency exposure limits, human proximity to the antenna shall not be less than 20 cm (8 inches) during normal operation.

#### **Notice to users in Brazil**

#### Aviso aos usuários no Brasil

Este equipamento opera em caráter secundário, isto é, não tem direito à proteção contra interferência prejudicial, mesmo de estações do mesmo tipo, e não pode causar interferência a sistemas operando em caráter primário. (Res.ANATEL 282/2001).

#### **Notice to users in Canada**

#### Notice to users in Canada/Note à l'attention des utilisateurs canadiens

For Indoor Use. This digital apparatus does not exceed the Class B limits for radio noise emissions from the digital apparatus set out in the Radio Interference Regulations of the Canadian Department of Communications. The internal wireless radio complies with RSS 210 and RSS GEN of Industry Canada.

Utiliser à l'intérieur. Le présent appareil numérique n'émet pas de bruit radioélectrique dépassant les limites applicables aux appareils numériques de la classe B prescrites dans le Règlement sur le brouillage radioélectrique édicté par le ministère des Communications du Canada. Le composant RF interne est conforme a la norme RSS-210 and RSS GEN d'Industrie Canada.

### <span id="page-49-0"></span>**European Union regulatory notice**

#### Products with 2.4-GHz wireless LAN devices

#### **France**

L'utilisation de cet equipement (2.4 GHz Wireless LAN) est soumise a certaines restrictions: Cet equipement peut etre utilise a l'interieur d'un batiment en utilisant toutes les frequences de 2400 a 2483.5 MHz (Chaine 1-13). Pour une utilisation en environement exterieur, vous devez utiliser les frequences comprises entre 2400-2454 MHz (Chaine 1-9). Pour les dernieres restrictions, voir http://www.arcep.fr

#### Italia

E'necessaria una concessione ministeriale anche per l'uso del prodotto. Verifici per favore con il proprio distributore o direttamente presso la Direzione Generale Pianificazione e Gestione Frequenze.

#### **Notice to users in Taiwan**

低功率電波輻射性電機管理辦法

#### 第十二條

經型式認證合格之低功率射頻電機,非經許可,公司、商號或使用者均不得擅自變更頻 率、加大功率或變更設計之特性及功能。

#### 第十四條

低功率射频電機之使用不得影響飛航安全及干擾合法通信;經發現有干擾現象時,應立 即停用,並改善至無干擾時方得繼續使用。

前項合法通信,指依電信法規定作業之無線電通信。低功率射頻電機須忍受合法通信或 工業、科學及醫藥用電波輻射性電機設備之干擾。

# <span id="page-50-0"></span>**Rejst řík**

#### **K**

karta sí ťového rozhraní [29,](#page-30-0) [30](#page-31-0) kopírování specifikace [40](#page-41-0)

specifikace prost ředí [40](#page-41-0)

#### **L**

lh ůta telefonické podpory lh ůta podpory [37](#page-38-0)

#### **O**

ovládací panel funkce [7](#page-8-0) tla čítka [7](#page-8-0)

#### **P**

po vypršení lh ůty podpory [38](#page-39-0) poznámky o p ředpisec kontrolní identifika ční číslo modelu [44](#page-45-0) poznámky o p ředpisech prohlášení o bezdrátových sítích [47](#page-48-0) prost ředí Program výrobk ů zohled ňujících životní prost ředí [40](#page-41-0)

#### **R**

recyklace inkoustové kazety [42](#page-43-0)

### **S**

sí ť karta sí ťového rozhraní [29,](#page-30-0) [30](#page-31-0) skenování specifikace skenování [40](#page-41-0) systémové požadavky [40](#page-41-0)

#### **T**

technické informace specifikace kopírování [40](#page-41-0) specifikace prost ředí [40](#page-41-0) specifikace skenování [40](#page-41-0) specifikace tisku [40](#page-41-0) systémové požadavky [40](#page-41-0) telefonická podpora [37](#page-38-0) tisk specifikace [40](#page-41-0) tla čítka, ovládací panel [7](#page-8-0)

#### **Z**

zákaznická podpora záruka [38](#page-39-0) zákonná upozorn ění [44](#page-45-0) záruka [38](#page-39-0)

### **Ž**

životní prost ředí